お茶の水女子大学

現代GP

現代的教育ニーズ取組支援プログラム

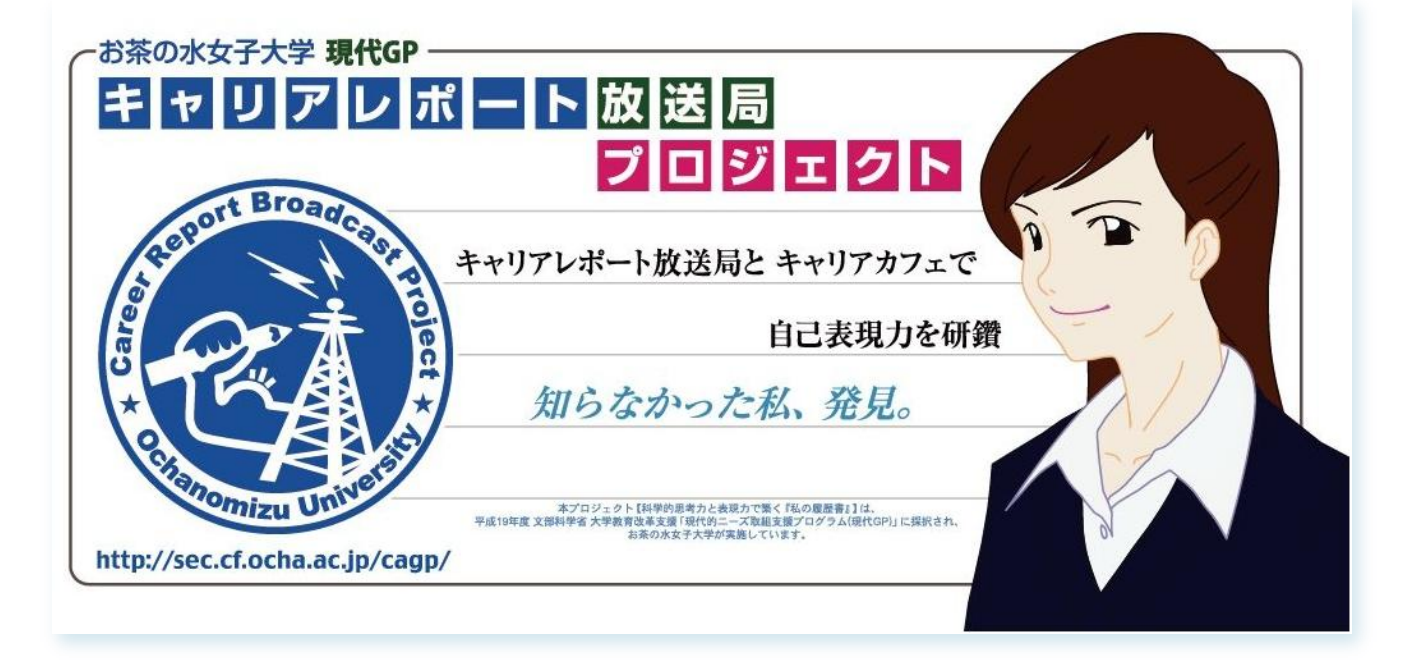

# キャリアレポート放送局システム

~使い方の手引き~ Ver.3.0

# ■目次

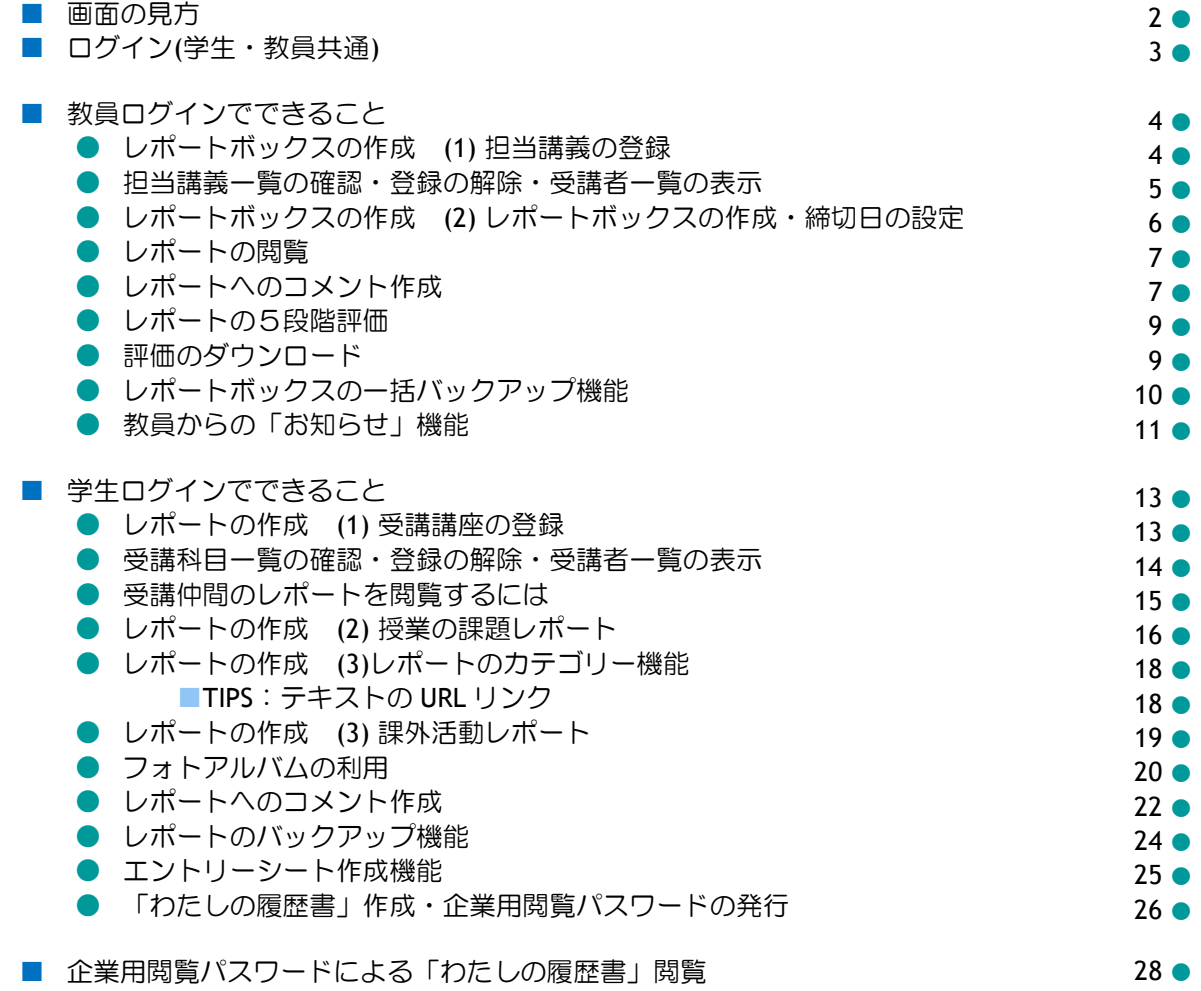

## ■画面の見方

※ 画面の例は、学生ログインのトップページです。教員ログインの場合もほぼ同じです。

①●メインメニュー:各ページへのリンクメニューです。

2●カレンダー:現在の日付が太字で示されます。レポートの締切日は背景が赤く表示されます。

(レポート締切は、カレンダー下の「レポート締め切り一覧」にも反映されます。)

- ③●受講科目:受講登録した科目が一覧表示されます。
- ④●レポート検索:全体公開設定されているレポートが検索できます。

⑤■管理者からのお知らせ:現代 GP システム管理者からのお知らせです。

⑥■教員からのお知らせ:受講登録した科目に関する教員からのお知らせが表示されます。

⑦■レポート:レポートの一覧です。学生ログインでは、自分が作成したレポートが一覧表示されます。 ⑧■ブックマーク:お気に入りのレポートを登録できます。

⑨■プロフィール(学生ログインのみ):メインメニューの「プロフィールの編集」から変更できます。

※ メインメニューの「プロフィールの編集」から変更できます。

※ 教員ログインの場合は、氏名のみを登録できます。

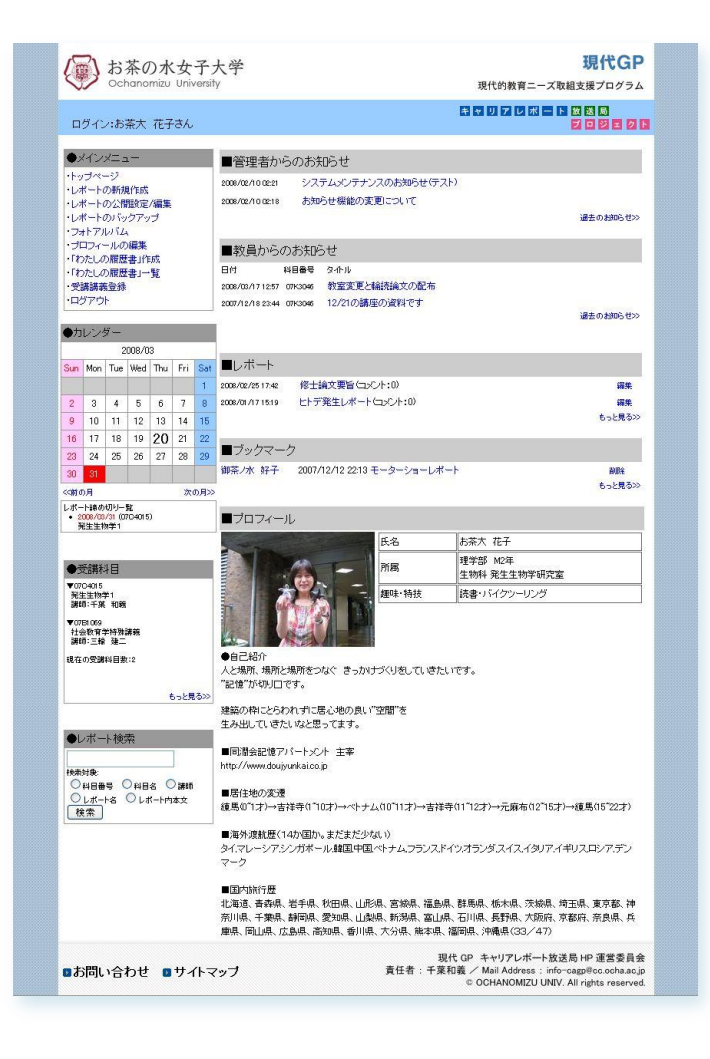

### ■ ログイン (学生・教員共通)

(1)「現代 GP」WEB サイトから「キャリアレポート放送局」 ログインバナーをクリックします。

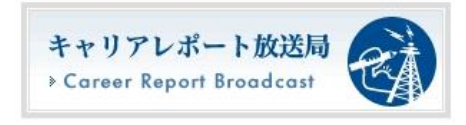

http://cgi-sec.cf.ocha.ac.jp/cgi-bin/login.cgi

「証明書を発行しますか?」という警告がでますが、 「はい」をクリックして続行してください。 (SSL による暗号化処理されたデータ通信を行うために、認 証証明書を要求されますが、発行しても大丈夫ですよ、と いう意味の操作です。)

(2)「ログインはこちら」をクリックすると、 全学統合認証サーバのログインページに入ります。 全学統合認証アカウントの

#### **ID (8** 桁の英数字**)** と パスワード

(RisuMail や図書館ラーニングコモンズなどで使っている認証 パスワードです)を入力し、 「 ログイン コクリックします。

(3)初回に限り、ログイン後は「プロフィールの編集」画面 に入ります。 個人データを入力します。 プロフィール写真を使うこともできます。

「氏名」は必須項目です。 提出するレポートやコメントに反映されますので、必ず本名を入 力してください。

- ※ 画面は「学生ログイン」の場合のものです。
- ※ 教員ログインでは「氏名」の記載欄のみになります。

氏名を入力し、この内容で編集する をクリックすると、トップペ ージに入ることが出来ます。

※ メインメニューの「プロフィールの編集」から記載 内容を編集することができます。

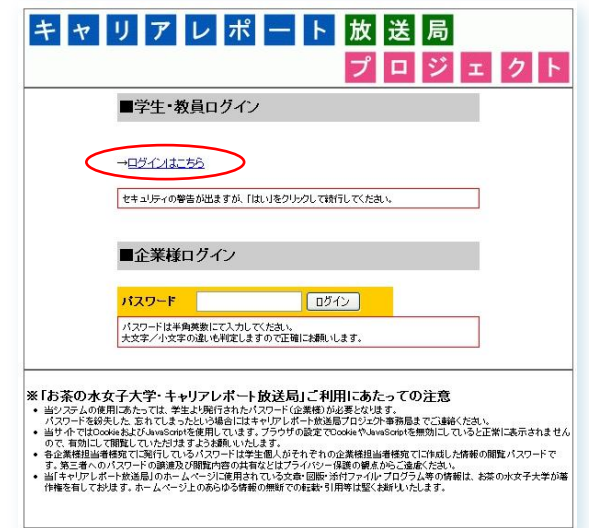

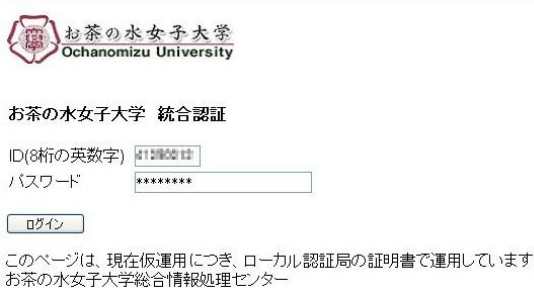

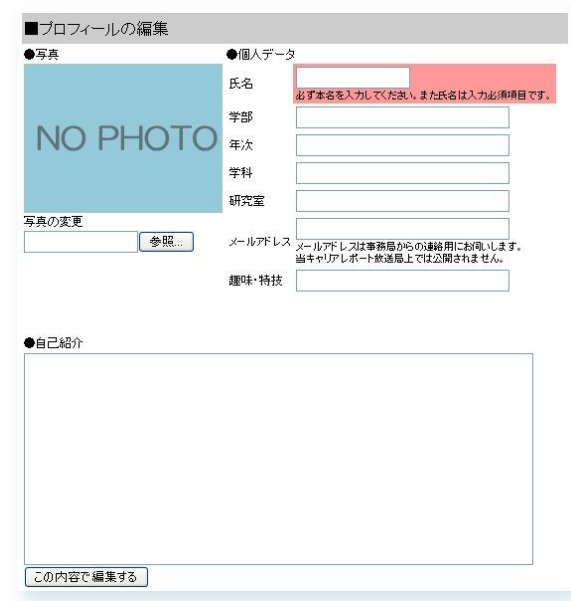

## ■ 教員ログインでできること

● レポートボックスの作成 (1) 担当講義の登録

※主担当・副担当講義につきましては、自動的に登録されております(2009 年度版シラバスによる)。

(1)メインメニューの「担当講義登録」をクリックします。

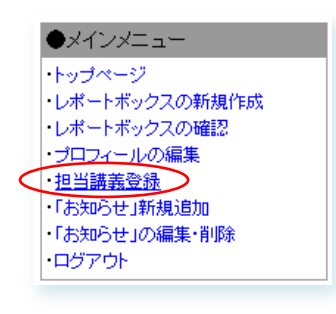

## (2) 「所属・科目名から検索」 「講師名から検索」

- のいずれかをクリックします。
- ここでは「講師名から検索」を例にご説明します。

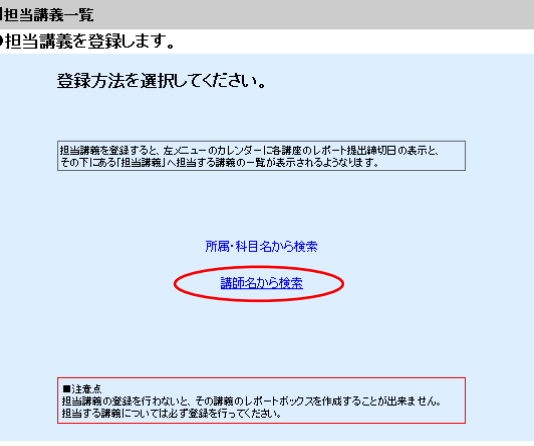

(3)検索窓に講師名の一部を入力し、「検索」をクリックし ます。

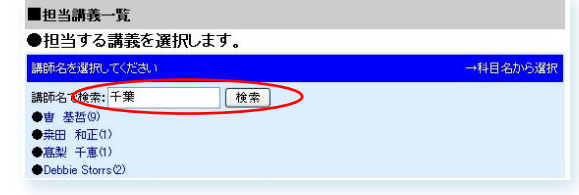

(4)講師名一覧が表示されますので、該当する講師名をクリ ックします。

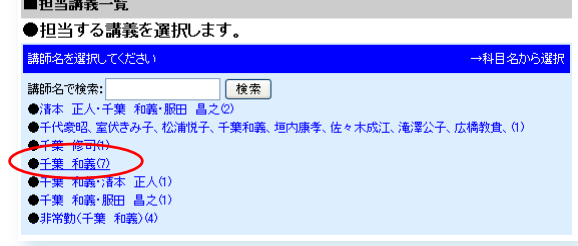

(5)担当講義の科目番号と科目名が一覧表示されますので 該当講義名をクリックします。

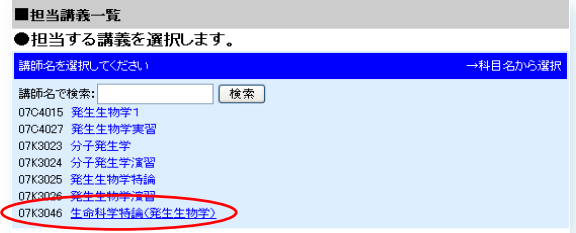

4

(6)担当講義の情報が表示されます。

「この科目を登録する」をクリックします。

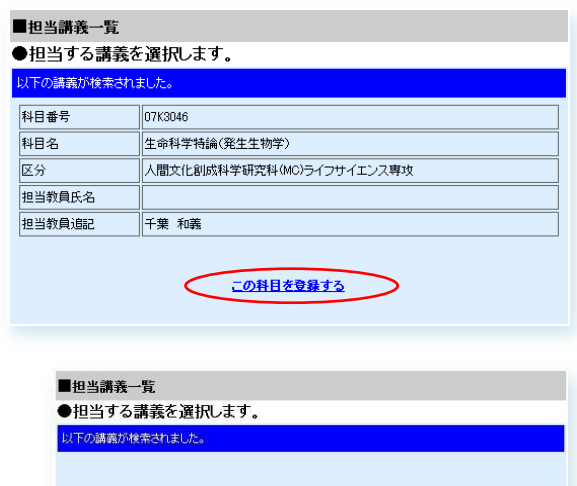

選択された料目を登録しました。 別の講義を続けて登録する 現在登録されている講義の一覧を確認する

(7)担当科目の講義が登録されました。 「別の講座を続けて登録する」をクリックすると、 (2)の手順に戻ります。

#### ● 担当講義一覧の確認・登録の解除・受講者一覧の表示

(1)担当講義は、メインメニュー下の「担当講義」に一覧表示されます。 「もっと見る>>」をクリックすると、メイン画面に「担当講義一覧」が表示さ れます。

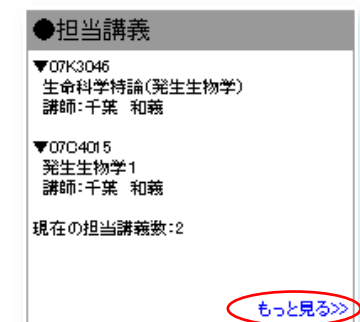

#### (2)登録を解除する場合は、

「→この講義の登録を解除する」をクリックします。

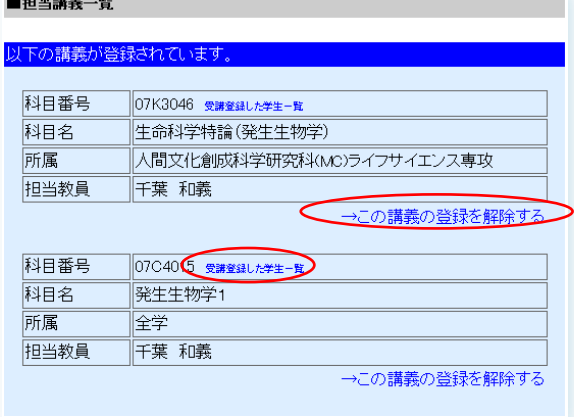

(3)「受講登録した学生一覧」を表示すると、 講義を受講登録している学生を確認することが出来ます。

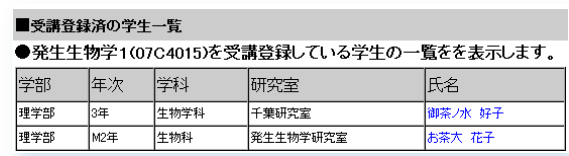

● レポートボックスの作成 (2) レポートボックスの作成・締切日の設定

(1)メインメニューの「レポートボックスの新規作成」をクリックします。

●メインメニュー トップページ レポートボックスの新規作成 レポートボックスの確認 プロフィールの編集 担当講義登録 「お知らせ」新規追加 「お知らせ」の編集・削除 ログアウト

(2)登録した担当講義の科目名がプルダウン選択できます。 該当する科目を選択し、「タイトル」を記入します。

※ 科目名未選択・タイトル未記入の場合には右記のよ うにエラーメッセージが表示されます。

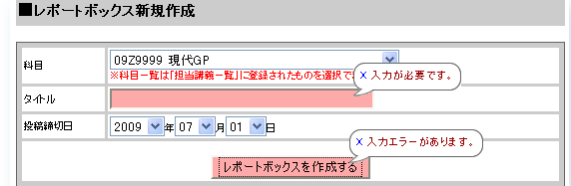

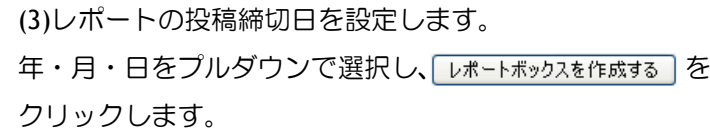

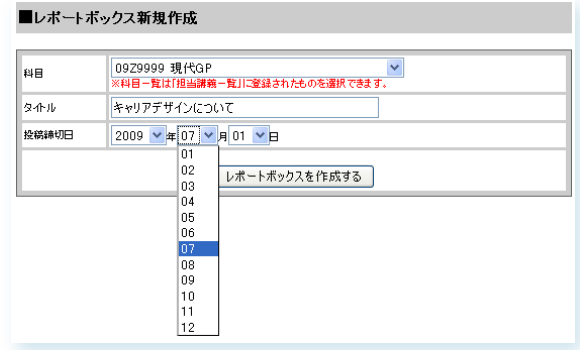

(4)レポートボックスが作成されました。

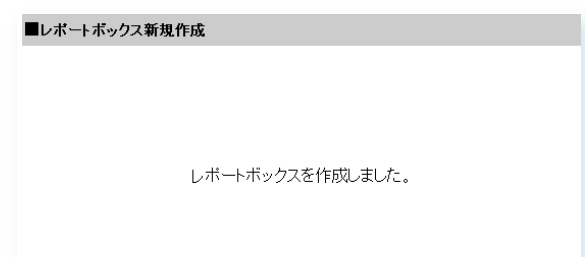

(5)メインメニューの「レポートボックスの確認」をクリックすると、作成したレポートボックスが一覧表示 されます。

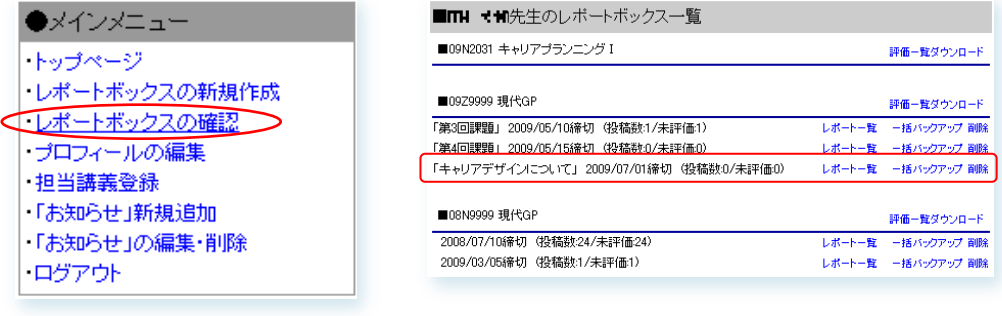

#### ■レポートの閲覧

(1) メインメニューの「レポートボックスの確認」から、「レポート一覧」をクリックします。

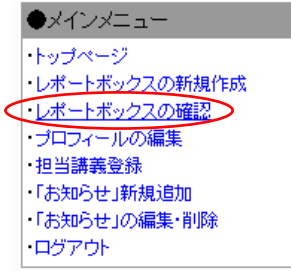

(2)レポートを提出した学生の氏名とタイトルが一覧表示 されます。

タイトルをクリックすると、レポートを閲覧できます。

※ 新着レポートは、トップページの「学生から投稿 されたレポート」からでも閲覧できます。

● レポートへのコメント作成

(1)レポートにコメントを付ける場合は、レポート右下の 「コメントを投稿する」をクリックします。

(2) 「コメントの投稿」ウィンドウが開きます。 公開レベルを設定し、コメントを記入します。

※ 「レポートを書いた人とこのコメントを書いた人の み閲覧可」がデフォルトで選択されています。

(3)コメントにも、ファイルを添付することができます。 「添付ファイルのアップロードはこちらから」を クリックします。

(4)「ファイルアップロード」ウィンドウが開きます。 <u>「※照</u>]から該当ファイルを選択し、 ァッァロート るクリックす / ると、アップロードされたファイルが一覧表示されます。 表示されたファイルの「←」「→」をクリックすると、添 付ファイルが表示される順番を入れ替えることが出来ます。 添付ファイルを削除する場合は、「削除」をチェックし、 |一插剛除||をクリックします。

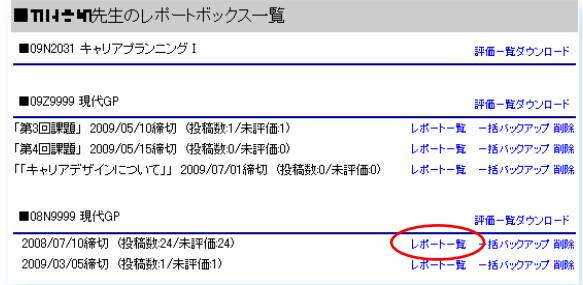

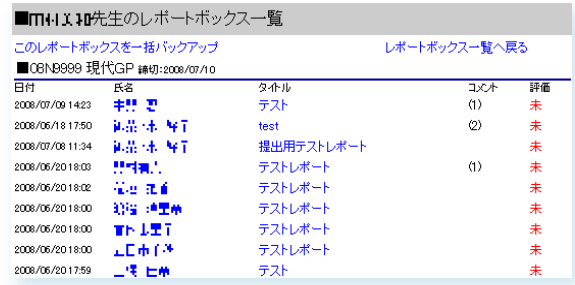

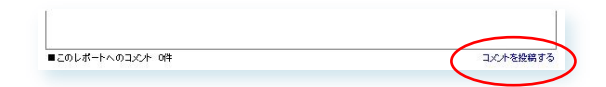

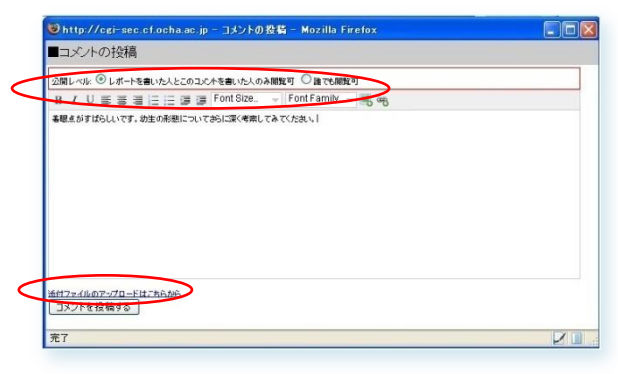

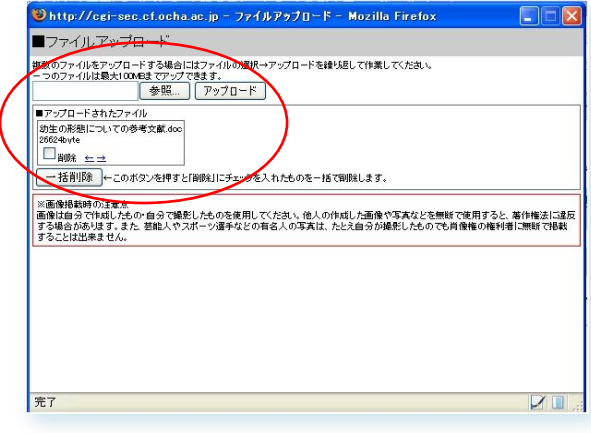

(5)終わりましたら、ブラウザの「閉じる」ボタンでファイルアップロードウィンドウを閉じます。

(6) [コメントを投稿する] をクリックすると、投稿確認画面が表示 されます。

「この内容でコメントを投稿を完了します。

(7)「このウィンドウを閉じる」をクリックして「コメント の投稿」ウィンドウを閉じます。

Shttp://cgi-sec.cf.ocha.ac.jp - コメントの投稿 - Mozilla Firefox ■コメントの投稿 2.開レベル:レポートを書いた人とこのコメントを書いた人のみ開覧可<br>|番眼点が素晴らしいです。幼生の形態についておらに深く考察してみて下さい。| <mark>MEL7#4lkのアップロードは、FIFAN</mark><br>|この内容でコメントを投稿する | 再度編集する |

Dhttp://egi-sec.cf.ocha.ac.jp - コメントの投稿 - Mozilla Firefox ■コメントの投稿 コメントを書き込みました **添付ファイルのアップロードはこちらから**<br>このウインドウを閉じる

-<br>|※ 鎖||永平明"でいること 植士はと終わけのある鎖土 生物フケホギロ(土田) せい

(8) 元のページが再読み込みされ、投稿されたコメントが 当該レポートの下に表示されます。

(9)コメントには、さらにコメントを付けることができます。

※ 公開レベルの設定は、親コメントに準じます。

※ コメントの階層は、2 段階までです。

(10)コメントを削除するには、「削除」をチェックし、「チェックしたものを削除する」をクリックします。

※ 親コメントを削除すると、子コメントも同期して削除されます。

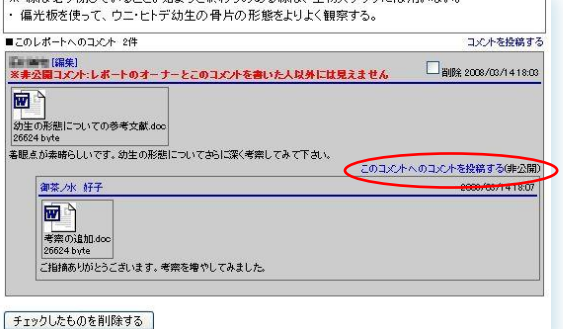

● レポートの5段階評価

(1) レポートにはそれぞれ、S・A・B・C・D の 5 段階評価を付け ることができます。

※ 評価内容は、学生には見えません。

(2) レポートの評価は、レポートボックス一覧に反映されます。

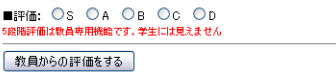

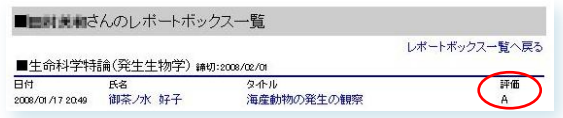

● 評価のダウンロード

レポートにつけた評価を科目ごとにダウンロードすることができます。

(1)メニューから「レポートボックスの確認」をクリックして、レポートボック ス一覧を表示させます。

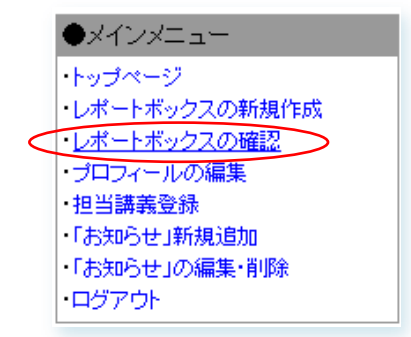

(2)レポートボックス一覧のそれぞれの科目ごとの右側に 「評価一覧ダウンロード」というリンクがありますので、 これを右クリックして「対象をファイルに保存」してく ださい。

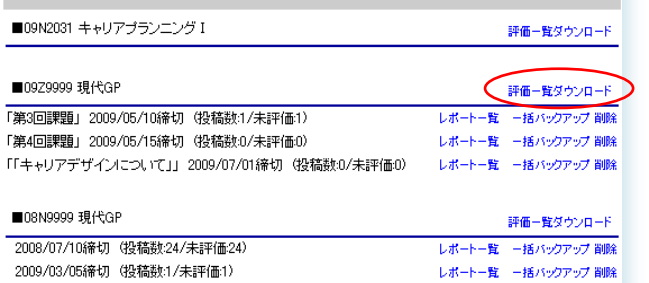

(3)ファイル名は「科目番号\_日付時間.csv」になります。 CSV ファイルは中身がカンマ区切りになったテキストファイルで、 Microsoft Excel などで読み込むことができます。

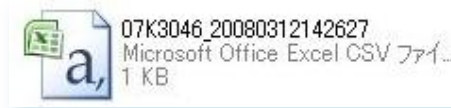

Excel で開いた状態です。

横の行はレポートの締切日で、縦の列が学生ごとの 評価になります。

#### $\sqrt{x}$  07K3046 20080312142627 - Microsoft Excel

■πはそ町先生のレポートボックス一覧

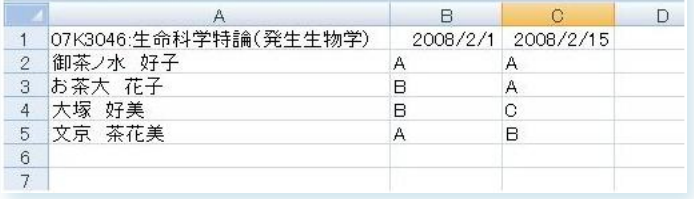

● レポートボックスの一括バックアップ機能

提出されたレポートを、レポートボックス単位でダウンロードすることができます。

(1) レポートボックス一覧表示画面にある、「一括バックアップ」をクリックするか、

「レポート一覧」表示画面にある「このレポートボックスを一括バックアップ」をクリックすると、

別窓でレポートのバックアップファイルをダウンロードする画面が開きます。

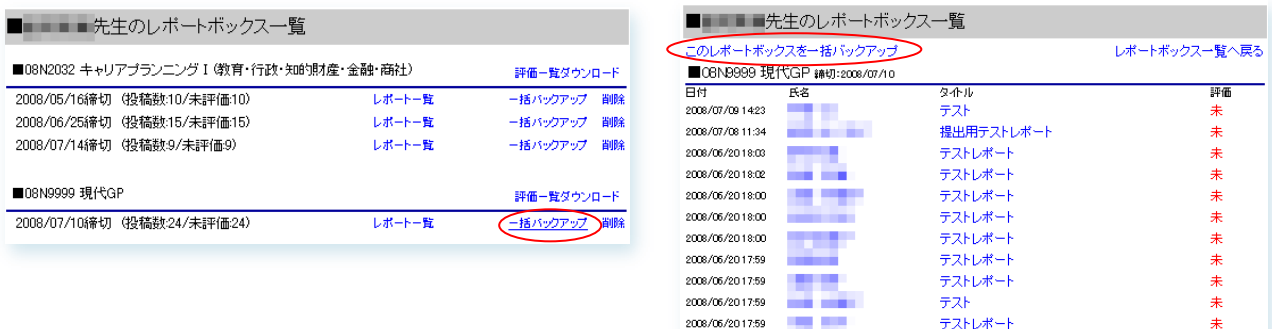

2008/06/2017:59

New!

(2)「レポートのダウンロード」をクリックするか、 右クリックで「リンク先をファイルに保存」を選択すると、 圧縮ファイルをダウンロードすることができます。

(3)ダウンロードしたファイルを解凍すると、HTML ファイルが一つ と、そのほかのファイルが入ったフォルダがいくつか生成されます。 これらは一つの場所にまとめて、別々にしないようにしてください。

※ レポート内に添付されたファイルも、このバックアップの 中に同梱されます。

(4)「report index.html」をブラウザで開くと、提出されたレポートの一覧画 面が表示されます。

「>>このレポートを表示」をクリックすると、一件分のレポートの画面が表示 されます。

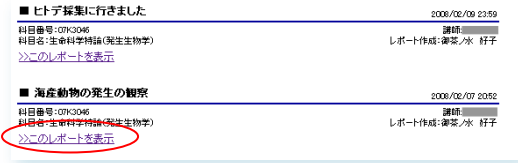

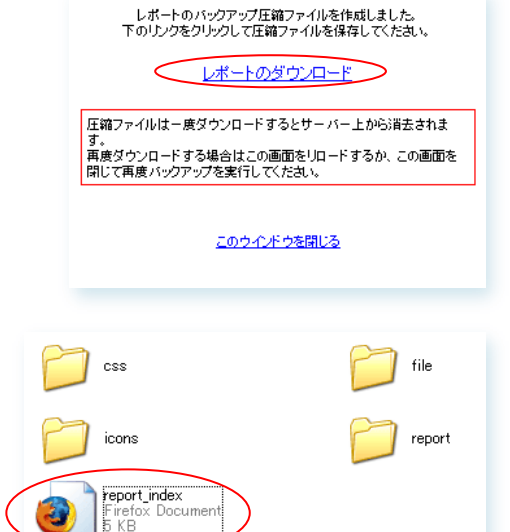

テストレポート

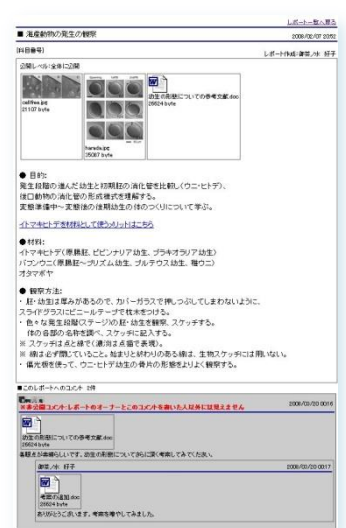

#### ●教員からの「お知らせ」機能

(1)メインメニューの「「お知らせ」新規追加」をクリックすると、 「教員からのお知らせ」の新規作成画面が表示されます。

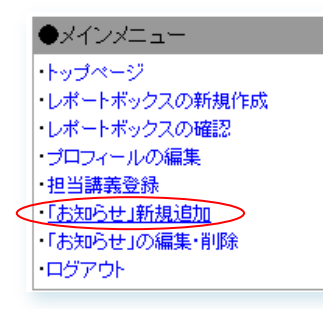

#### ■「教員からのお知らせ」の新規作成

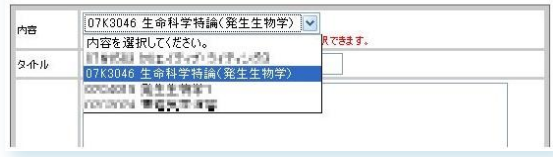

電気工事のため、教室を理学部3号館7階大講義室に変更し

輪読用の論文のPDFを添付しますので、各自しっかりと予習

。<br>int/PDF等)をお知らせに添付することができます。

(2)「内容」からお知らせを配信する講義を選択します。 担当講義に登録した科目名がプルダウンで選択できます。

(3)タイトルと本文を入力します。

※ 科目名未選択・未記入項目があると、エラーが表 示されます。

画像や文書、PDF ファイルを添付する場合は、 「添付ファイルのアップロードはこちらから」を クリックします。

(4)「ファイルアップロード」ウィンドウが開きます。 「参照」から該当ファイルを選択し、 アップロード をクリックす ると、アップロードされたファイルが一覧表示されます。 表示されたファイルの「←」「→」をクリックすると、添 付ファイルが表示される順番を入れ替えることが出来ます。 添付ファイルを削除する場合は、「削除」をチェックし、 [一括削除] をクリックします。

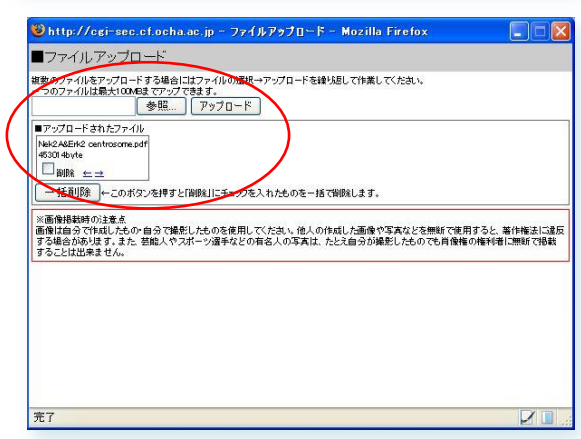

「教員からのお知らせ」を作成する

(5)終わりましたら、ブラウザの「閉じる」ボタンでファイルアップロードウィンドウを閉じます。

「教員からのお知らせ」の新規作成

教室変更と輪読論文の配布

レてきてください.

ます

画像ファイ

※HファQL 添付ファイルのアップロードはこちらから

内容

タイル

本文

07K3046 生命科学特論(発生生物学) v

|<br>※科目-覧は「受け持ち講座-覧」||ご登録されたものを選択できます|

2008/03/17 12:57

<br>**議事の制限** 

担当: 日本工作所

(6) 「教員からのお知らせ」を作成する をクリックすると、

メッセージ配信完了画面が表示されます。

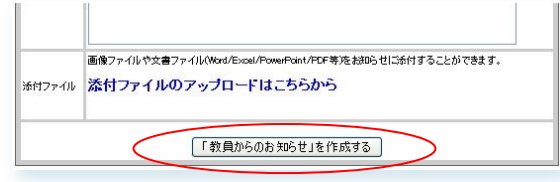

当該科目を受講登録している学生のトップページに一斉配信 されました。

- ※ 教員からのお知らせメッセージは、学生側トップペ ージの「教員からのお知らせ」一覧に反映されます。
- ※ 「お知らせ」タイトルをクリックすると、配信した お知らせが表示されます。

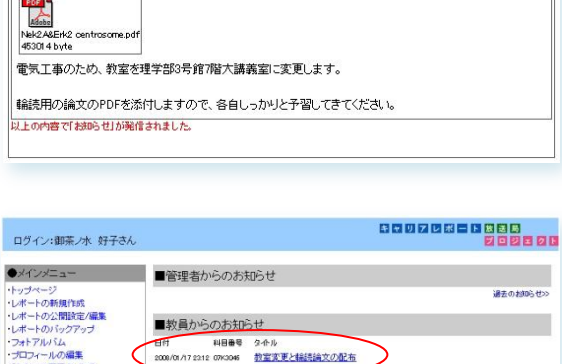

■レポート

(7)作成した「教員からのお知らせ」を編集・削除する場合は、メインメニューの「「お知らせ」の編集・削 除」をクリックし、「お知らせの一覧」を表示します。

「編集」をクリックすると、(2)の手順に戻ります。

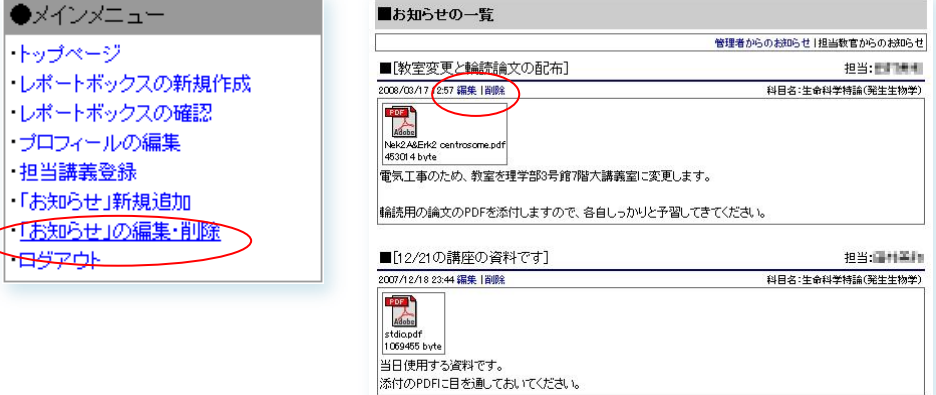

メッセージ発信完了 ■ 教室変更と輪読論文の配布

料目番号:07K3046

(8) 「お知らせ」には、教員・学生の双方向からのコメントを 記載できます。

「お知らせ」閲覧画面右下にある

準拠します。

「▼このお知らせへコメントする」をクリックすると、 別窓でコメント作成欄が開きます。 コメントの付け方は「レポートへのコメント作成(P.7)」に

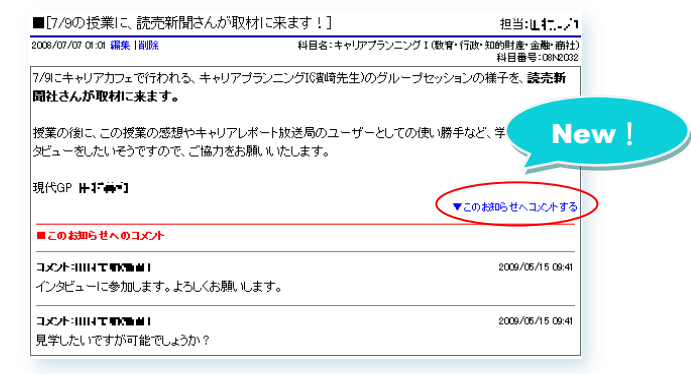

## ■ 学生ログインでできること

● レポートの作成 (1) 受講講座の登録

(1)メインメニューの「受講講義登録」をクリックします。

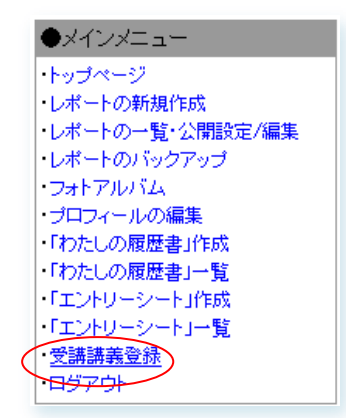

(2) 「所属・科目名から検索」 「講師名から検索」

のいずれかをクリックします。

ここでは「所属・科目名から検索」を例にご説明します。

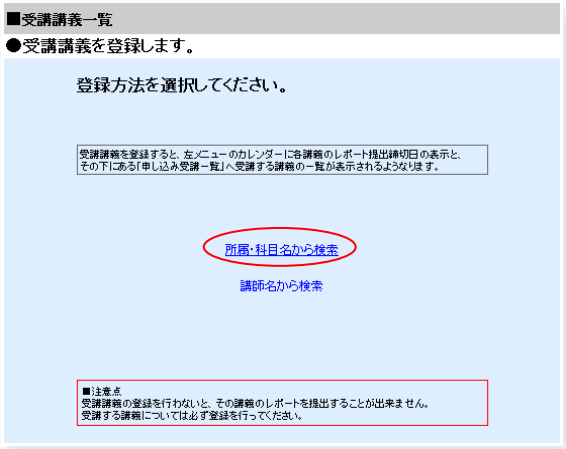

(3)検索窓に科目名の一部を入力し、 検索 をクリックします。

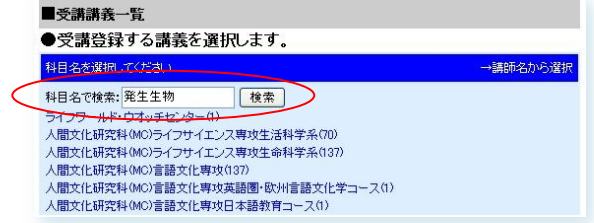

(4)科目名一覧が表示されますので、該当する科目名をク リックします。

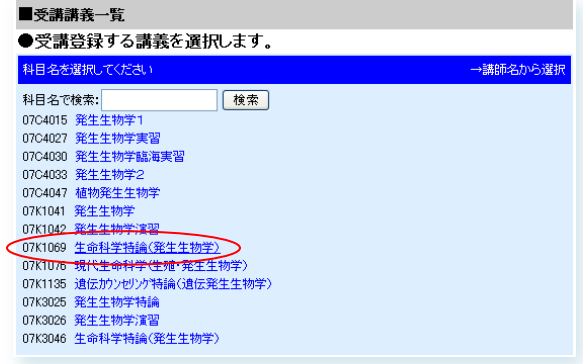

(5)選択科目の情報が表示されます。

「この科目を登録する」をクリックします。

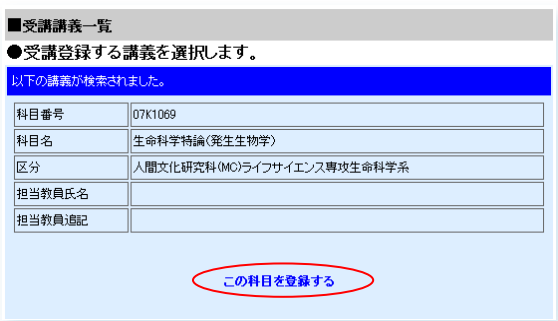

#### (6)受講科目が登録されました。

「別の講義を続けて登録する」をクリックすると、 (2)の手順に戻ります。

#### ■受講講義一覧

■受講講義一覧

●受講登録する講義を選択します。 。<br>以下の講義が検索されました.

選択された科目を登録しました。

別の講義を続けて登録する

現在登録されている講義の一覧を確認する

● 受講科目一覧の確認・登録の解除・受講者一覧の表示

(1)受講科目は、メインメニュー下の「受講科目」に一覧表示されます。 「もっと見る>>」をクリックすると、「受講講義一覧」が表示されます。

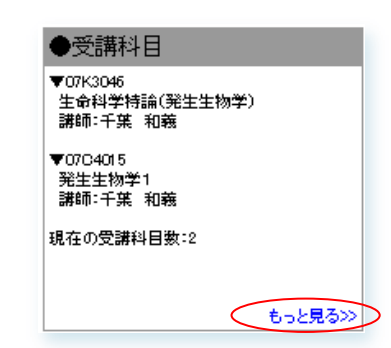

#### (2)登録を解除する場合は、

「→この講義の登録を解除する」をクリックします。

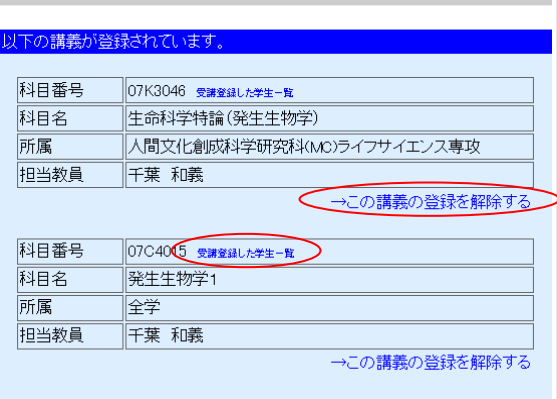

(3)「受講登録した学生一覧」を表示すると、

同じ講義を受講している仲間を確認することが出来ます。

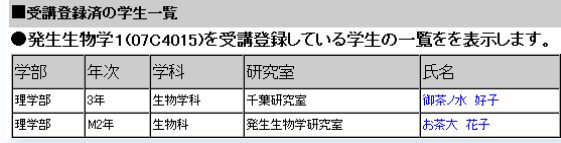

#### **New!**

### ● 受講仲間のレポートを閲覧するには

(1)コメント欄を通じて受講生同士でレポートを評価しあう ことができます。

「受講科目一覧の確認(P.14)」と同様の手順で、

「受講講義一覧」から、「受講登録した学生一覧」を表示 させます。

#### ■受講登録済の学生一覧

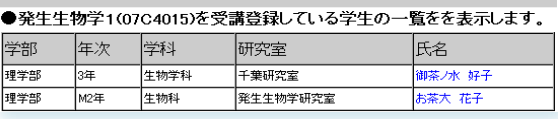

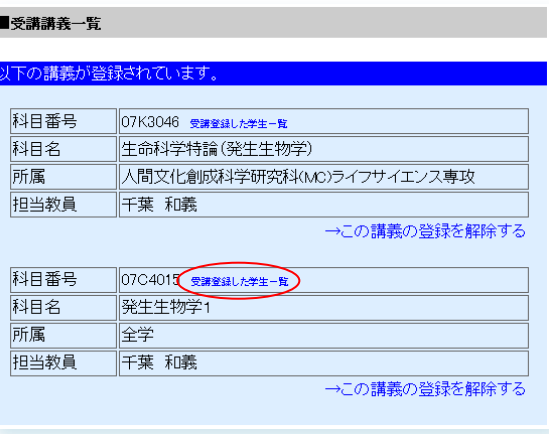

(2)レポートを閲覧したい学生の氏名をクリックすると、 その学生のトップページが表示されます。 学生のトップページの「レポート」欄には、本人が公開設 定を「受講仲間に公開」としたレポートが表示されます。 レポートを閲覧するには、タイトルをクリックします。

受講仲間のレポートでは、「コメント欄」を通して受講仲 間同士でのコミュニケーションを取ることが可能です。

「コメント」については「レポートへのコメント作成(P.22)」 に解説しています。

(3)他の学生のレポートを「ブックマーク」に登録することが できます。

レポート右上にある「ブックマークに登録する」をクリック すると、自分のトップページ「ブックマーク」の欄に反映さ れます。

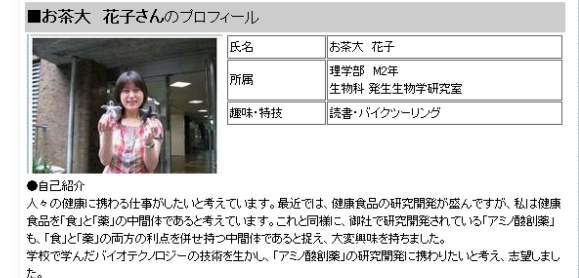

80070801988<br>700801

.co<br>そして、自分の手がけた商品が、乳幼児から高齢者まで多くの人の食と健康を豊かにし、幸せを与えられる仕 ここ いし .....<br>事がしたいです.

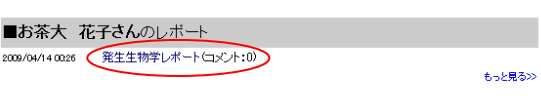

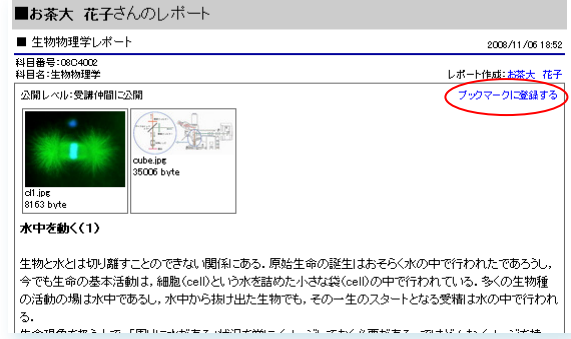

※ レポートを他の学生から閲覧できるようにするには、 公開設定を「受講仲間に公開」にする必要があります。

※ レポートの公開設定については、

「レポートの作成 (2) 授業の課題レポート(P.16~17)」をご覧下さい。

## ● レポートの作成 (2) 授業の課題レポート

(1)メインメニューの「レポートの新規作成」をクリックし、レポート新規作成画面の「内容」の中から 作成するレポートのレポートボックスをプルダウン選択します。

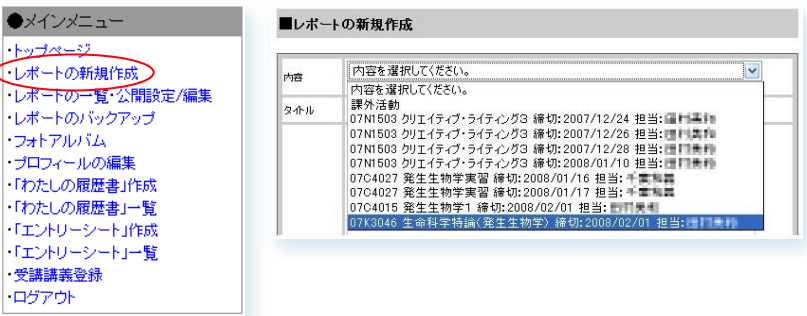

- ※ 教員が締め切りを設定したレポートボック スがプルダウン表示されます。
- ※ 締切日を 1 か月超過したレポートボックス は、自動的にプルダウンメニューから消え ます。

(2)レポートを作成します。

 $+978-32$ 

「エントリーシ 「エントリーシ

ログアウト

タイトル、本文の入力フォームにそれぞれ入力します。 レポート本文は、文字の修飾や画像リンク、URL リンクを設定する ことが出来ます。

(文字の色指定機能はありません)

「内容」**(**提出先レポートボックス**)**や「タイトル」が未選択・未記 入のまま下書き保存しようとすると、右図のようにエラーが表示さ れます。

(3)画像や文書、PDF ファイルを添付する場合は、 「添付ファイルのアップロードはこちらから」を クリックします。

(4)「ファイルアップロード」ウィンドウが開きます。

「参照」から該当ファイルを選択し、アッカード」をクリックすると、 アップロードされたファイルが一覧表示されます。

## ※ ファイル名や保存されているディレクトリ名は、 必ず半角英数字にして下さい。

表示されたファイルの「←」「→」をクリックすると、 添付ファイルが表示される順番を入れ替えることが出来ます。 添付ファイルを削除する場合は、「削除」をチェックし、 「一插剛除」をクリックします。

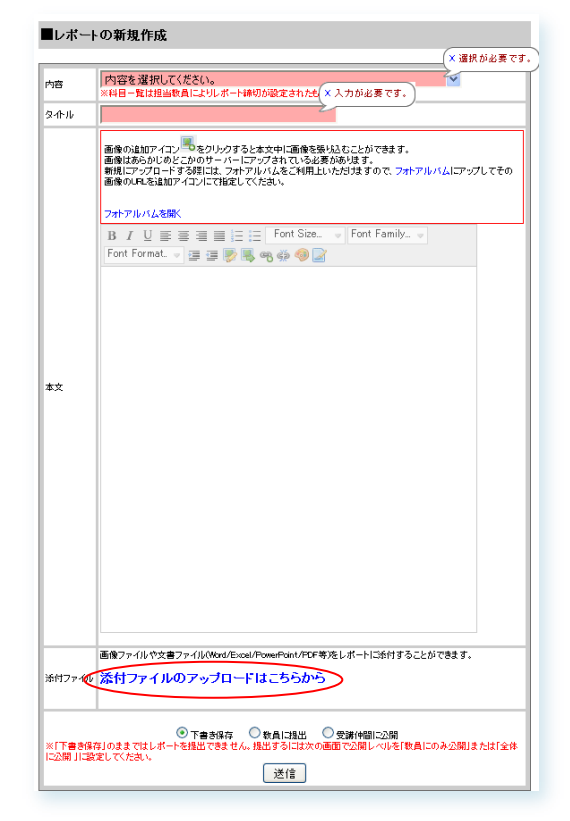

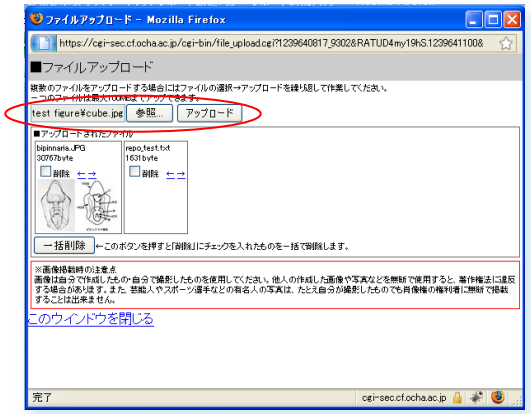

(5)終わりましたら、ブラウザの「閉じる」ボタンでファイルアップロードウィンドウを閉じます。

(6)レポート作成を途中で中断する場合には、「下書き保存」の ラジオボタンを選択して 迷信 をクリックします。 この時点では、まだ教員のレポートボックスには提出されません。

(7) レポート投稿内容確認画面が表示されます。 添付したファイルは、自動的に文章の上部に一覧表示されます。

※ 文章中の任意の場所に画像を貼りこむ場合には、 「フォトアルバム機能」を使います。 フォトアルバムの使い方に関しては 「フォトアルバムの利用」(20 ページ)で解説します。

(8)レポートが完成したら、公開レベルを変更します。 教員のレポートボックスに提出するには、 「教員に提出する」あるいは 「受講仲間に公開する」をクリックします。 これで、レポートボックスへの提出が完了します。

- ※ 「受講仲間に公開する」に設定すると、教員だけではなく 同じ講義の受講仲間にも閲覧を許可できます。
- ※ 設定された公開設定は、レポートを編集しても引き継がれ ます。

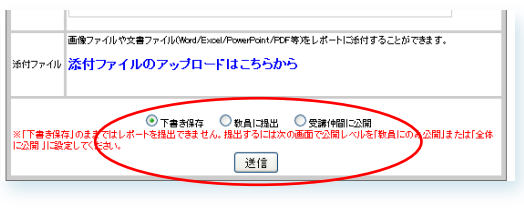

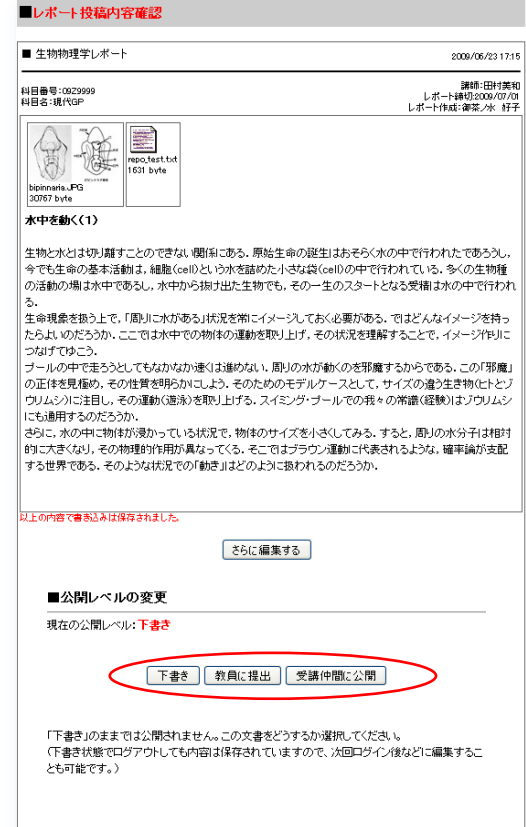

※ レポートの公開設定は、「レポートの公開設定/編集」からでも一括設定できます。

### 公開レベルが「下書き」のままでは、教員のレポートボックスには提出されません。ご注意ください!!

## ● レポートの作成 (3) レポートのカテゴリー機能

レポート作成時のエピソードや学習・習得した力について、「お茶大生に求められる社会人基礎力」の 9 つ のカテゴリーに分類することができます。カテゴリー検索すると、チェックした項目ごとのレポートが検索 され、一覧表示されます。エントリーシートや自分史「わたしの履歴書」の作成時にお役立て下さい。

New!

(1)レポート作成画面の下部にある「カテゴリー」から、 自分が身に着いたと思う基礎力項目のチェックボックスをク リックします。 チェックの数は任意です。

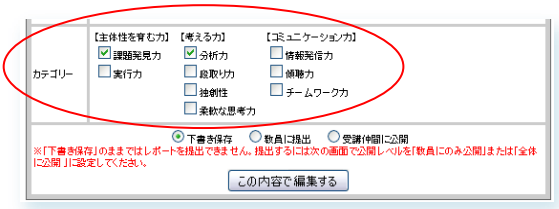

(2)作成したレポートに、「カテゴリー」が表示されます。 チェックしたカテゴリー項目は、「編集」から変更できます。

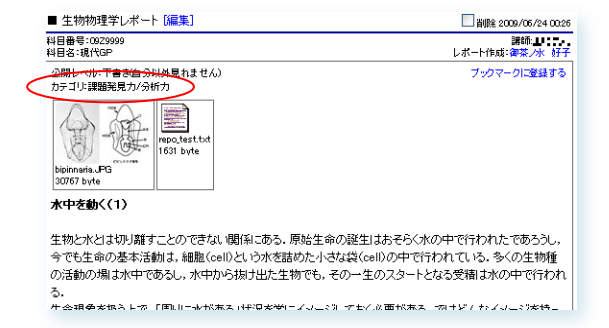

(3)カテゴリ毎のレポートを検索して一覧表示するには、メインメニュー・カレン ダーの下の「レポート検索」から、検索したい項目のラジオボタンを選択して |検索| をクリックします。

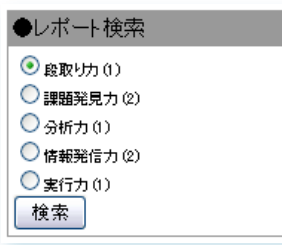

TIPS:テキストの URL リンク

(1)テキストに URL をリンクするには、リンクしたいテキストを選択し て 鴨 アイコンをクリックします。

(2)「Insert Link」という別窓が開きます。

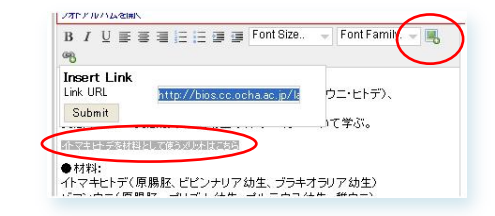

リンク先の URL を入力して Submit をクリックすると、文章中の 選択テキストがリンクされます。

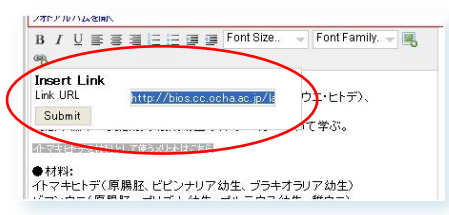

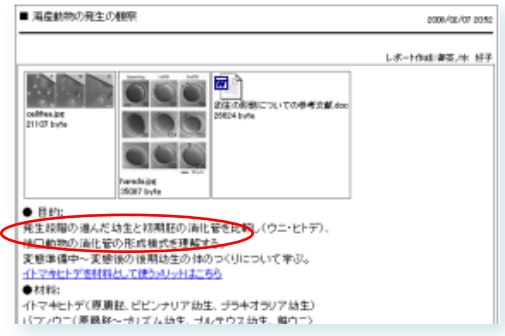

# ● レポートの作成 (4) 課外活動レポート

サークル活動や学園祭など、学生生活でのさまざまな課外活動のレポートを記録できます。 メインメニューの「レポートの新規作成」の「内容」プルダウンから「課外活動」を選択します。 レポートの作成方法は、授業の課題レポートの場合と同じです。

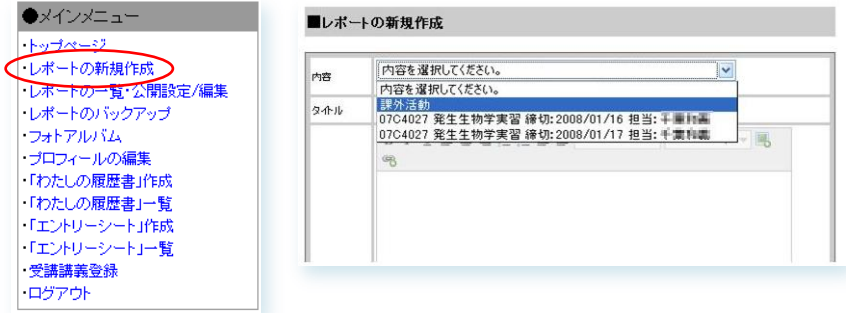

## ● フォトアルバムの利用

自分で撮影・収集した画像を「フォトアルバム」にまとめておくことができます。 フォトアルバムの画像は、レポートの文章中の任意の場所に貼りこむことができます。

(1) メインメニューの「フォトアルバム」か、レポートの入力・編集画面の注意書き欄にある

「フォトアルバムを開く」をクリックすると、別窓で「フォトアルバム」画面が開きます。

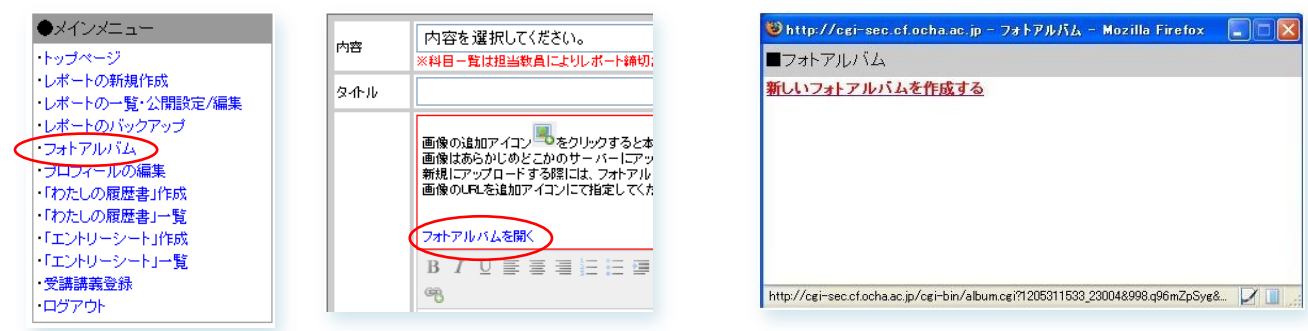

(2)「新しいフォトアルバムを作成する」をクリックすると、 フォトアルバムの名前を入力する画面になります。 アルバムのタイトルを入力し、「フォトアルバムを作成」をクリックす ると、新しいフォトアルバムが作成されます。

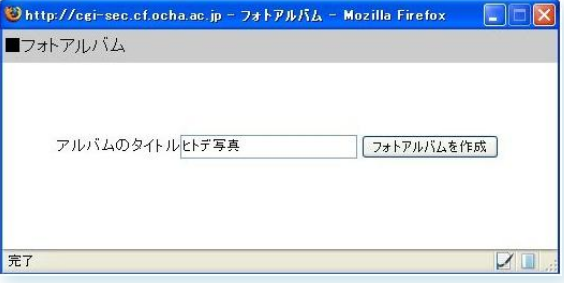

(3)これで、フォトアルバムの台紙が出来たというイメージです。 続いて、アルバムに写真を貼るために、 「写真のアップロード」をクリックします。

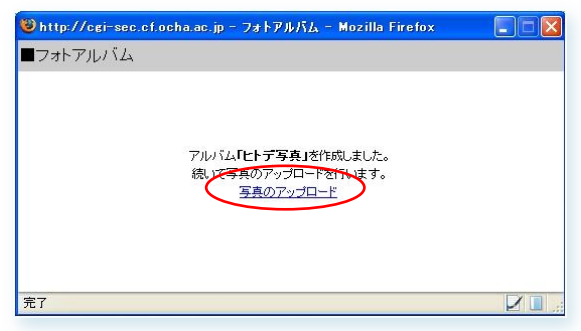

(4)「写真のアップロード」ウィンドウが開きます。 「参照」から該当ファイルを選択し、アップロード をクリックすると、 アップロードされた画像が一覧表示されます。

※ アップロードされる画像は自動的に横幅 300 ピクセル に縮小されます。

アップロードした画像を削除する場合は、「削除」をチェック し、 一括削除 をクリックします。

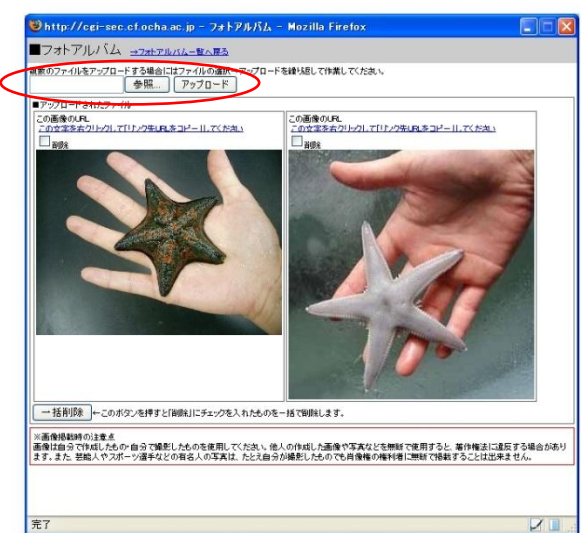

(5)「フォトアルバム一覧へ戻る」か、メインメニューの 「フォトアルバム」をクリックすると、フォトアルバムが 一覧表示されます。

アルバム表紙の画像をクリックすると、当該アルバムを閲 覧できます。

画像を追加したり削除する場合には「このアルバムの編集」 をクリックします。

フォトアルバムを削除する場合には「このアルバムの削除」 をクリックします。

(6) レポートの任意の場所にフォトアルバムの画像を貼り こむには、レポートの編集画面にある 3(画像の挿入アイ コン)を利用し、画像の URL を文章内の指定の行内に挿入 します。

フォトアルバムにアップロードしたそれぞれの画像には、 URL が自動的に与えられています。

画像の上にある [「この文字を右クリックして「リンク先](http://cgi-sec.cf.ocha.ac.jp/cgi/f_dsp.cgi?1205335648-1.jpg&73RQ5QG2C.lYY&) URL [をコピー」してください」](http://cgi-sec.cf.ocha.ac.jp/cgi/f_dsp.cgi?1205335648-1.jpg&73RQ5QG2C.lYY&)を右クリックして

「リンクの **URL** をコピー」すると、フォトアルバムにアッ プロードされた画像の URL がコピーされます。

(7)レポートの編集画面で、画像を貼りこみたい場所にカー ソルを合わせ、 ※ をクリックすると、画像の URL を入力 するウインドウが開きます。

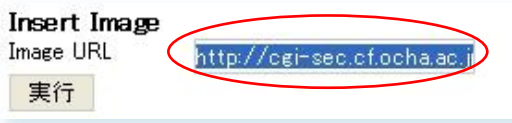

そこにフォトアルバムからコピーした URL をペーストして ま行を押すと、文章内の指定の行内にフォトアルバムの 画像を貼りこむことができます。

※ 外部のサイトに用意した画像の URL を貼りこむこ ともできますが、著作権にはくれぐれもご配慮いた だきますようお願いいたします。

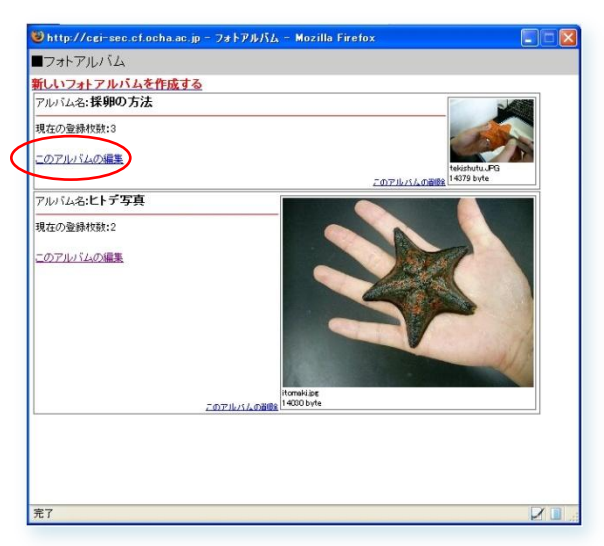

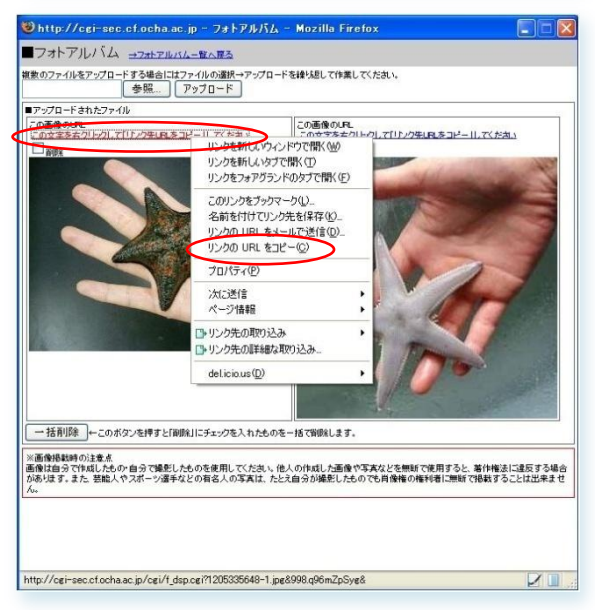

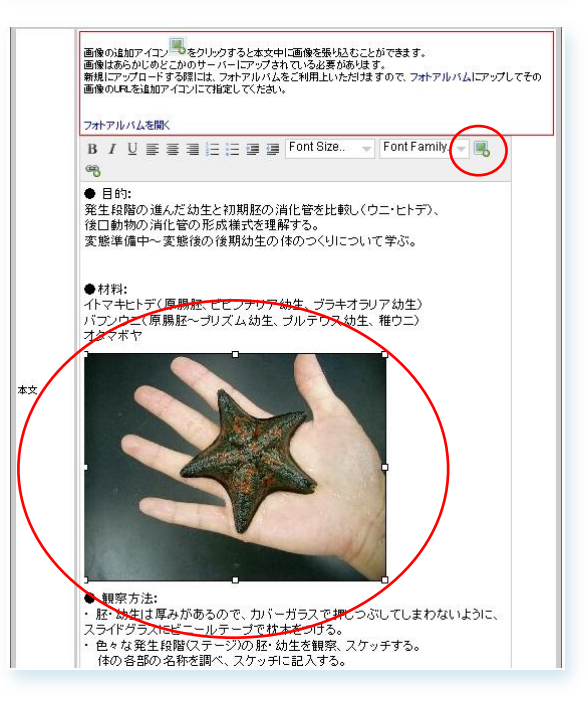

## ● レポートへのコメント作成

(1)レポートにコメントを付ける場合は、レポート右下の「コ メントを投稿する」をクリックします。

(2) 「コメントの投稿」ウィンドウが開きます。 公開レベルを設定し、コメントを記入します。

※ 「レポートを書いた人とこのコメントを書いた人の み閲覧可」がデフォルトで選択されています。

(3)コメントにも、ファイルを添付することができます。 「添付ファイルのアップロードはこちらから」を クリックします。

(4)「ファイルアップロード」ウィンドウが開きます。 「参照」から該当ファイルを選択し、アップロード をクリックす ると、アップロードされたファイルが一覧表示されます。

表示されたファイルの「←」「→」をクリックすると、添 付ファイルが表示される順番を入れ替えることが出来ます。

添付ファイルを削除する場合は、「削除」をチェックし、 「一横順 をクリックします。

コメントを投稿する

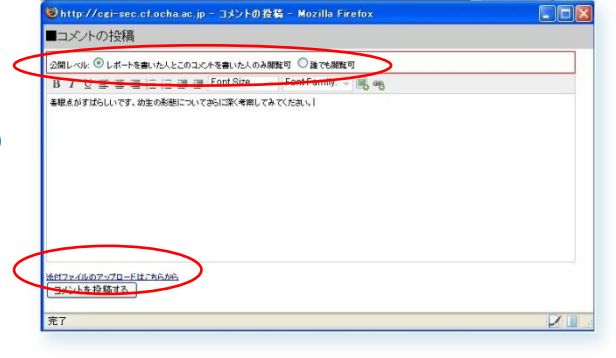

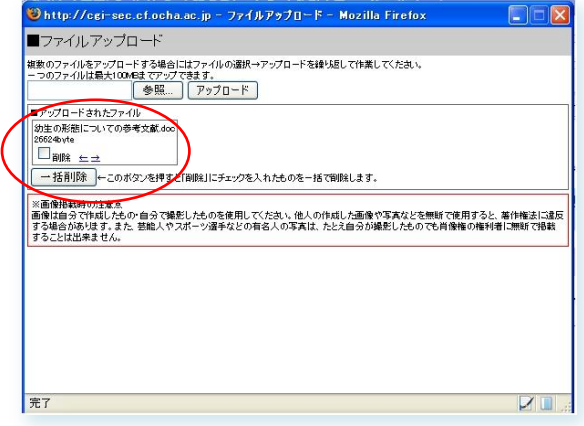

(5)終わりましたら、ブラウザの「閉じる」ボタンでファイルアップロードウィンドウを閉じます。

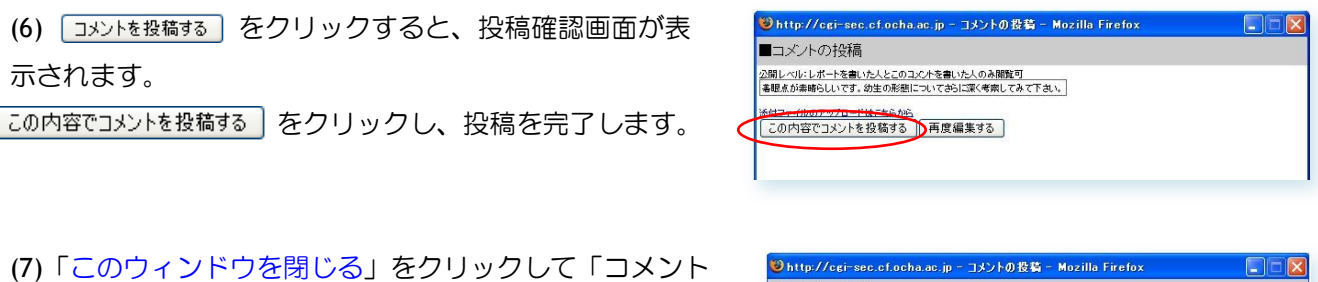

の投稿」ウィンドウを閉じます。

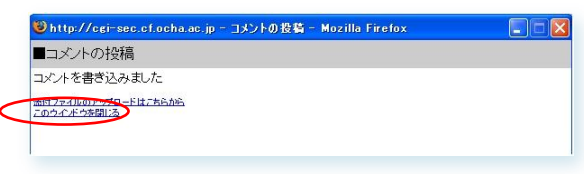

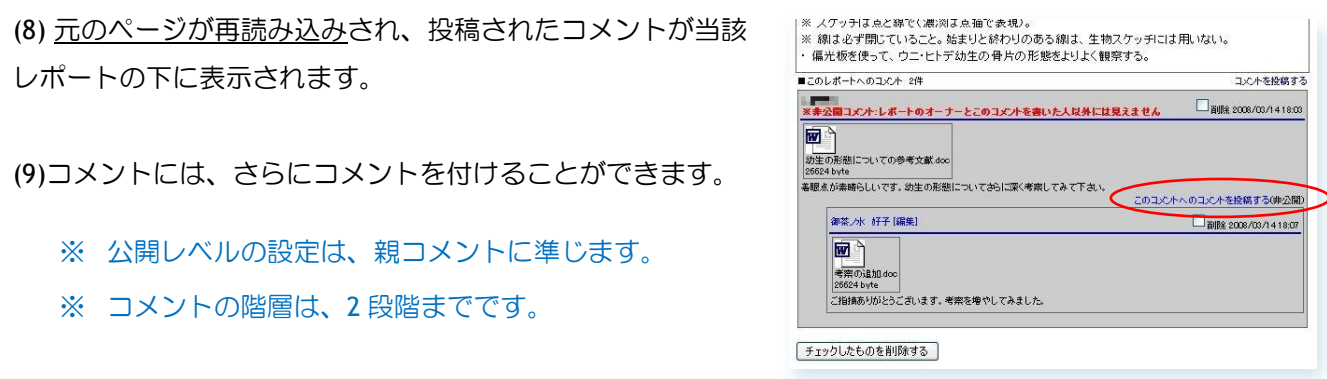

(10)コメントを削除するには、「削除」をチェックし、「チェックしたものを削除する」をクリックします。

※ 親コメントを削除すると、子コメントも同期して削除されます。

● レポートのバックアップ機能

作成したレポートを圧縮ファイルにして、データベースサーバーから一括ダウンロードすることができます。

(1)メインメニューの「レポートのバックアップ」をクリックすると、 別窓でレポートのバックアップファイルをダウンロードする画面が開きます。

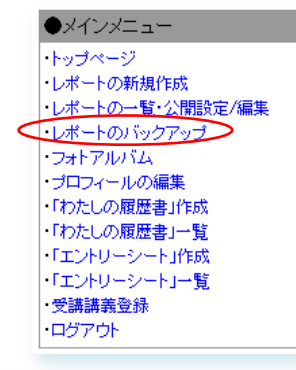

(2)「レポートのダウンロード」をクリックするか、 右クリックで「リンク先をファイルに保存」を選択すると、 圧縮ファイルをダウンロードすることができます。

(3)ダウンロードしたファイルを解凍すると、HTML ファイル が一つと、そのほかのファイルが入ったフォルダがいくつ

これらは一つの場所にまとめて、別々にしないようにして

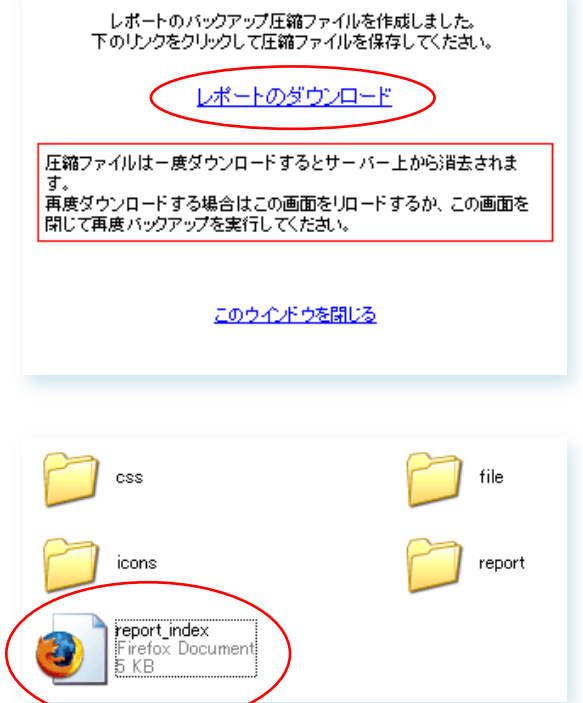

か生成されます。

ください。

※ レポート内に添付したファイルや、フォトアルバム経由で 貼りこんだ画像も、このバックアップの中に同梱されます。

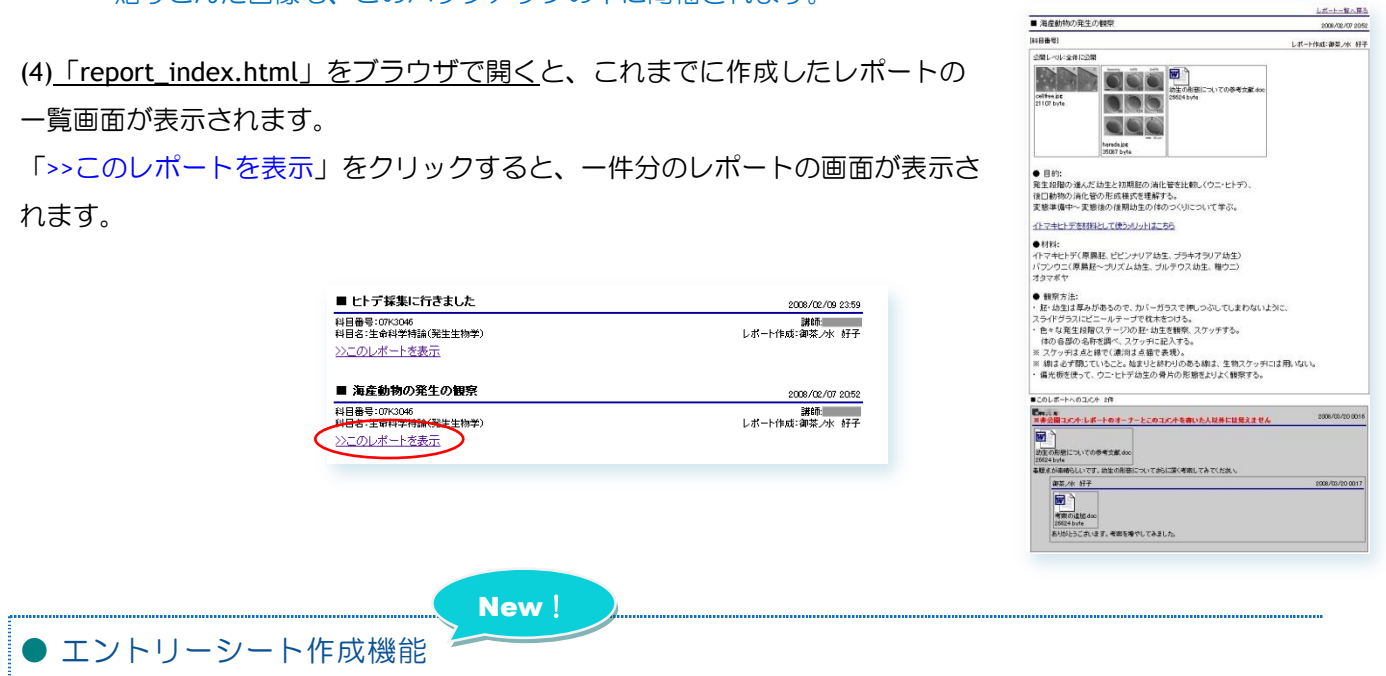

キャリアレポートに蓄積したレポートを参照して、レポート作成時のエピソードや、学んできたことを振り 返りながら、エントリーシートや自分史「わたしの履歴書」を作成することができます。 レポートのカテゴリ機能(P.18)と併せてご活用ください。

(1)メインメニューの「「エントリーシート」作成」をクリッ クすると、別窓でエントリーシート作成画面が開きます。 エントリーシートでよくある質問項目の一覧が表示されま

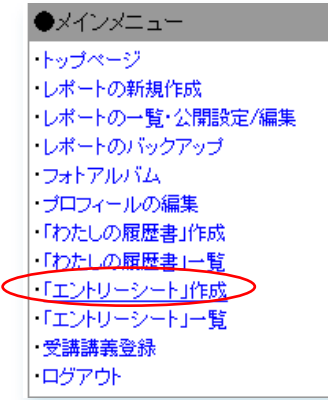

(2)提出先企業名を記入し、該当する質問項目をチェックし、 「冰へ」をクリックします。

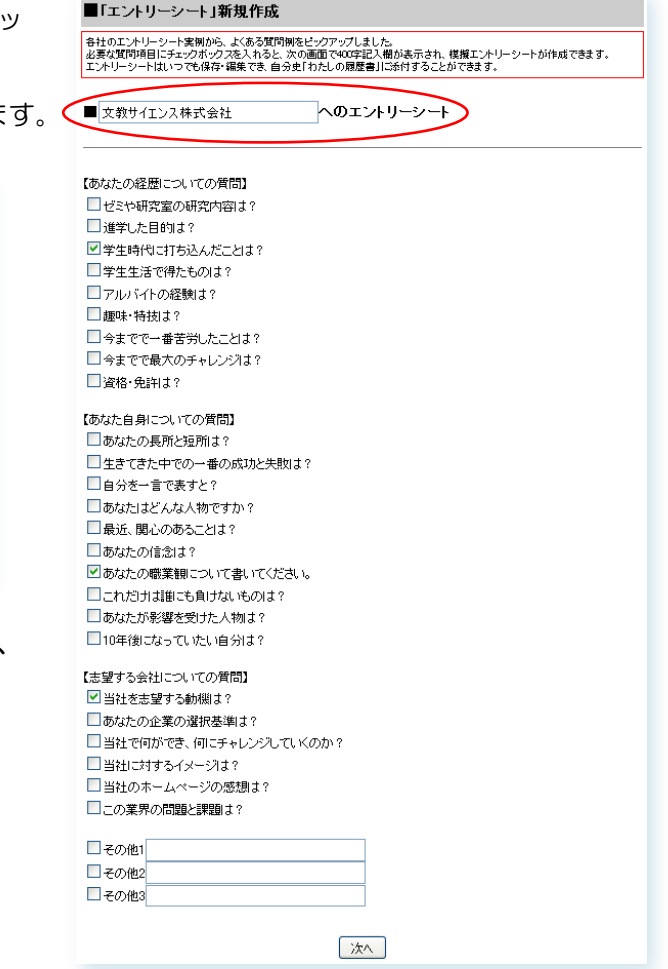

(3) チェックした質問項目の回答欄が表示されます。 必要項目を記入して、「※へ」をクリックします。

※ カテゴリ―機能(P.18)を使うと、質問内容に該当する「社 会人基礎力項目」のレポートが元画面に検索・一覧表示 されます。それらのレポートを書いた時のエピソードを 思い返しながら、エントリーシートを作成することがで きます。

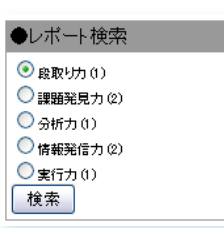

■学生時代に打ち込んだことは?(400字)<br>私は、大学生活のなかで、合唱団のサークルでの活動にトーキングのおよびでしょう。<br>もっとも力をいれました。自分一人でこの曲を歌ってる<br>みだというように思ってしまうと、(1)独りよがりな<br>歌になってしまうので、周りのみんなの声を出来るだき<br>はに届けることが一番の目標でした。その目標は達成さ><br>んに届けることが一番の目標でした。その目標は達成さ> ■あなたの職業観について書いてください。(400字) ■あなどの事業観について書いてんという。<br>「私がき望している職種は「システムエンジニア」です。「<br>の業務フローを解析することによりお客様の業務の改善」<br>の業務見ローを紹行することによりな言葉が業務の改善」<br>点を使用してお客様の経営を効率化することが可能な<br>」<br>したを使用してお客様の経営を効率化することが可能な<br>(2)「経営コンサルタント」としての特徴があるから ™

■当社を志望する動機は?(400字)<br>私が就職を差望する理由は、就職が大人への

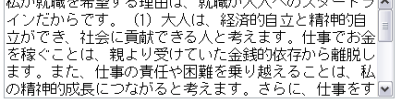

戻る 次へ

(4)確認画面が表示されます。

- よろしければ | 泳へ | をクリックすると、
- 「「エントリーシート」を一件作成しました。 作成内容[は一覧画面か](http://cgi-sec.cf.ocha.ac.jp/cgi-bin/entry_list.cgi)ら確認できます。」 と表示されます。

#### ■「エントリーシート」新規作成

「エントリーシート」新規作成

●「文京サイエンス株式会社」へのエントリーシート ■学生時代に打ち込んだことは?(400字)

●「文京サイエンス株式会社」へのエントリーシート

■**学生時代に打ち込んだことは?**<br>私は、大学生活のなかで、合唱団のサークルでの活動にもっとも力をいれました。自分一人で<br>この曲を歌ってるんだというように思ってしまうと、(1)独りよかりな歌になってしまうので、周り<br>のみんなの声を出来るだけ聞いて、みんなで合唱した時に、きれいな歌声をお客さんかご同ける<br>ことが一番の目標でした。その目標は違成されました。(それによりたくさんのお客さんから、「い<br>い歌をありがとう」と言われて、自分が行う活

』、《ユロ・シッチー250×251×925には、ここでいった。<br>「私力に**の意義をしてついて書いてください。**<br>「社が志望している職種は「システムエンジニア」です。私がシステムエンジニアを(1)志望する<br>理論はお客様の薬務プローを解析することによりお客様の競業を対策化することが可能な(2)「経営<br>改善点について「IT」というツールを使用してお客様の経営を対策化することが可能な(2)「経営」<br>「国用の役点からシステムの認識者を行う」こと

■当社を志望する動態は?<br>私が就職を希望する理由は、就職が大人へのスタートラインだからです。(1)大人は、総済的な人ができている。<br>自立と精神的自立ができ、社会に貢献できる人と考えます。仕事でお金を稼ぐことは、親より受けていた金銭的依存から編脱します。また、仕事の責任や困難を乗り越えることは、私の精<br>特に気にこながると考えます。2らに、仕事をすることで、自らの成長だけでなく、多くの人々<br>に貢献することができます。(2)私は稲酸和夫氏に

展る | 次へ

(5)メインメニュー[「「エントリーシート」一覧」](http://cgi-sec.cf.ocha.ac.jp/cgi-bin/entry_list.cgi)から、 これまでに作成したエントリーシートが一覧できます。

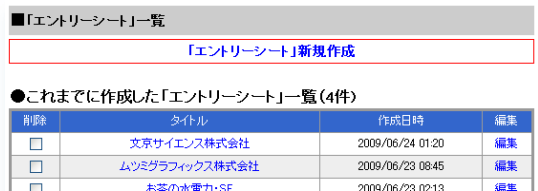

編集

2009/06/23 01:40

(6)作成したエントリーシートは、「わたしの履歴書(P.26)」に 添付することができます。

#### ●添付するエントリーシートを選択してくたさい

大三グラフィックス

 $\overline{\mathsf{d}}$ 

チェックしたものを削除

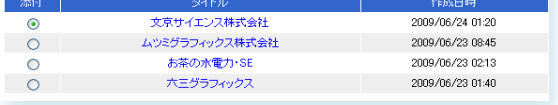

#### 「わたしの履歴書」作成・企業用閲覧パスワードの発行

(1) メインメニューの「わたしの履歴書作成」をクリックします。

●メインメニュー トップページ レポートの新規作成 レポートの一覧・公開設定/編集 レポートのバックアップ フォトアルバム ブロフィールの編集 √「わたしの履歴書」作成 「わたしの履歴書」一覧 「エントリーシート」作成 「エントリーシート」一覧 受講講義登録 ログアウト

(2)「わたしの履歴書」新規作成画面が表示されます。 レポート作成と同じく、履歴書のタイトルと "自分史"に相当する履歴書本文を入力します。

ファイルアップロードや、画像挿入、URL リンクの方法 は

#### 授業の課題レポートの場合と同じです。

※ 「履歴書のタイトル」には、提出先などを記入し ておくと、わかりやすいでしょう。 (閲覧許可した相手先には、表示されません。)

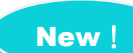

## (3)作成したエントリーシートや、授業・課外活動のレポ ートを掲載する場合には、該当するレポートにチェック を入れます。

- ※ 「わたしの履歴書」に掲載したレポートは、公開 レベルによらず、すべて閲覧許可先にも閲覧でき ます。
- (4)「わたしの履歴書」が完成したら、画面下の 「「わたしの履歴書」を作成する」をクリックします。

#### ■「わたしの履歴書」新規作成 -<br>「わたしの服度書)を作成します。<br>またそれの「わたい市の展望コにの十根、選択したしボートー覧が一つのかたまりとなって企業に関覧されるページを自動的に生成します。<br>複数の企業・担当者向けに適切のパカたしの服産書)を作成することが出来ます。<br>成しだけわたしの服産書)を閲覧することが出来ます。<br>成しだけわたしの服産書)を閲覧することが出来ます。 →お茶大 花子さんがこれまでに作成した「わたしの履歴書」一覧(3件) ●履歴書のタイトル<br>●履歴書のタイトル<br>文教サイエンス誌社 |<br>※二のタイトル土履麻虫の一覧を見入とキロ又別するためのものです。 ※このショッカルは風盛香の一貫を充つことにとあり、つたののもので<br>企業の閲覧時には表示されません。<br>相手先企業名・担当者名などを入れておくとわかりやすいでしょう。 ●履歴書コメントの入力 画像の追加アイコン こうをクリックすると本文中に画像を張り込むことができます。<br>画像はあらかじめどこかのサーバーにアップされている必要があります。<br>新規にアップロードする際には、フォトアルバムをご利用上いわだけますので、フォトアルバムにアップしてその画像のいいを追加アイコンに<br>で指定してください。 フォトアルバムを開く B / U 手 書 書 注 注 書 目 Font Size... - Font Family. - <mark>周 %</mark> ●幼少時 |●幼少時<br>自宅で広告デザイン業を自営する両親のもと、手先を使って物を作るプロに日常的に触れていたせ<br>|いか、絵や工作、裁縫が得意な子どもに育つ。<br>|「在子さゃんはいいお嫁さんになるわねぇ、女の子はこういうのができればいいのよね」とは、近所<br>||在日さゃんたちの問題| 「花子ちゃんはいいあ嫁さんになるわねぇ、女の子はこういうのかできればいいのよね」とは、近所であるんたもの評判。<br>のおばさんたちの評判。<br>この頃から職業というと、自宅で社員3人と5人働く両親のイメージが強く、チームワーク作業をあた<br>「はぼザイン属はもうからないから、やめとけといつも笑っていた。<br>「このころの愛読者は「魚貝の図鑑」と「動物図鑑』。水族館や動物園で見た生き物にはすべて何某<br>このころの愛読者は「魚貝の図鑑」と「動物図鑑』。水族館 ▲中~真柿時代 ●中〜高校時代、生きなく、本人もガリ勉のつもりはなかったが、接業に集中する力があったので、現金を開発している。統書を通じて持った集中力は増加を利用していた。<br>親族制ま上のほうにいた。統書を通じて培った集中力は自慢の能力のひとつだ。父とともにデザイン<br>業団携わる現親は、実は理科が好きだったらし、「理科の先生」になってみように思いなからも広告<br>デザイン会社の求人チランに魅了されてその世界に入った、という変わった経歴の持ち主で、子ど<br>感銘を ●添付するエントリーシートを選択してください 添付 作成日時 文京サイエンス株式会社 2009/06/24 01:20  $\bullet$ ムツミグラフィックス株式会社 2009/06/23 08:45  $\circ$ 2009/06/23 02:13 お茶の水電力·SE  $\circ$ 大三グラフィックス 2009/06/23 01:40  $\circ$ ●掲載するレボートを選択してください 次の20件 34件中 1件~20件を表示中 ■ 修士論文要旨 2008/02/25 17:42 レポート作成:お茶大 花子 <br>修士論文の要旨を添付します。 **Hang**<br>Adoba 術きを見る>> コメント(0) shuron.pdf<br>327869 byte □ ヒトデ発生レポート 2008/01/17 15:19 |<br>|科目番号:0704027<br>|科目名:発生生物学実習 レポート作成:お茶大 花子 ヒトデはかわいいと思います.  $\Rightarrow$   $\leftarrow$   $\uparrow$   $\circ$ 統きを見る>>

「わたしの履歴書」を作成する

(5)メインメニューの「「わたしの履歴書」一覧」をクリックすると、これまでに作成した「わたしの履歴書」 が一覧表示されます。

「履歴書タイトル」に表示されたタイトルをクリックすると、該当する「わたしの履歴書」を表示します。 編集する場合には「編集」をクリックしてください。

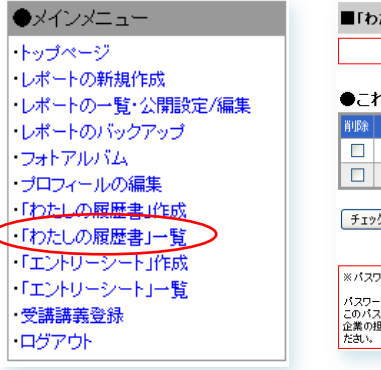

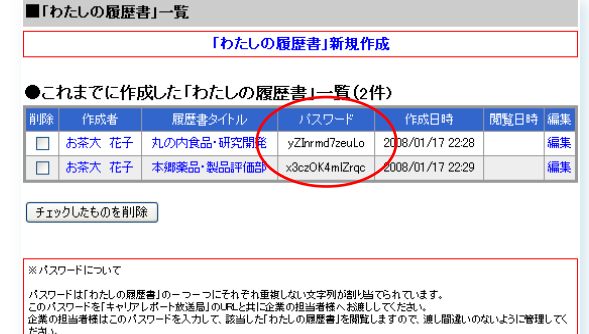

(6)ここに表示される「パスワード」を学外者に渡すこと で、該当する「わたしの履歴書」だけを閲覧許可すること ができます。

- ※ 閲覧用パスワードは、それぞれの「わたしの履歴 書」に対して1つずつ、自動的に発行されます。
- ※ 閲覧用パスワードは、発行から 90 日後に自動的に 失効します。(パスワードは失効しても、該当する 「わたしの履歴書」は消滅しません。)

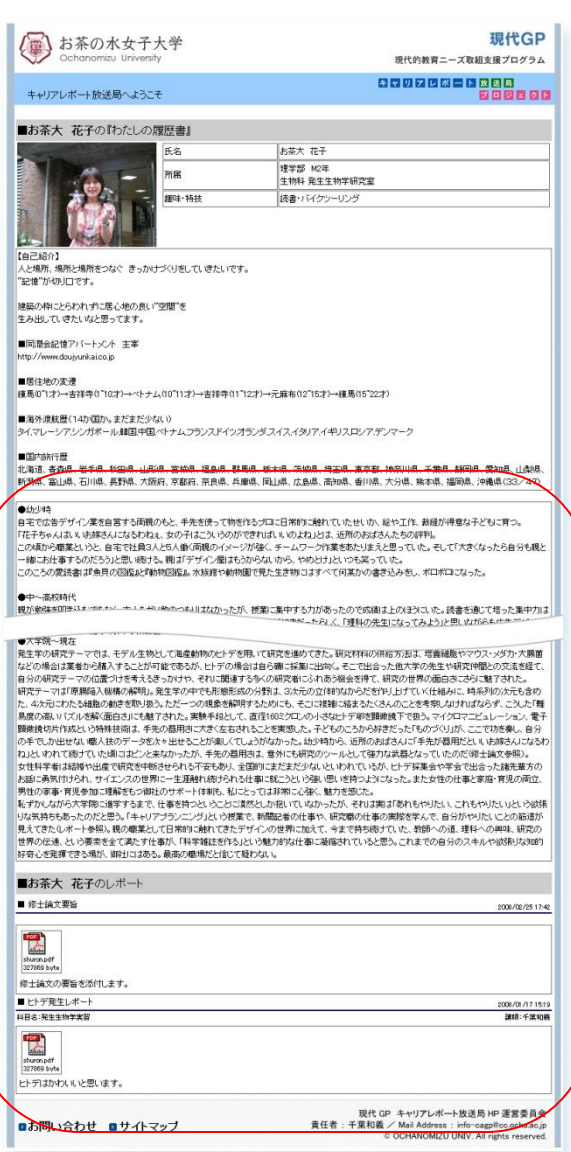

## ■企業様閲覧用パスワードによる「わたしの履歴書」閲覧

(1)お茶の水女子大学・現代 GP「キャリアレポート放送局」のログインページを開きます。 ログインページの URL は、「学生・教員ログイン」と同じです。

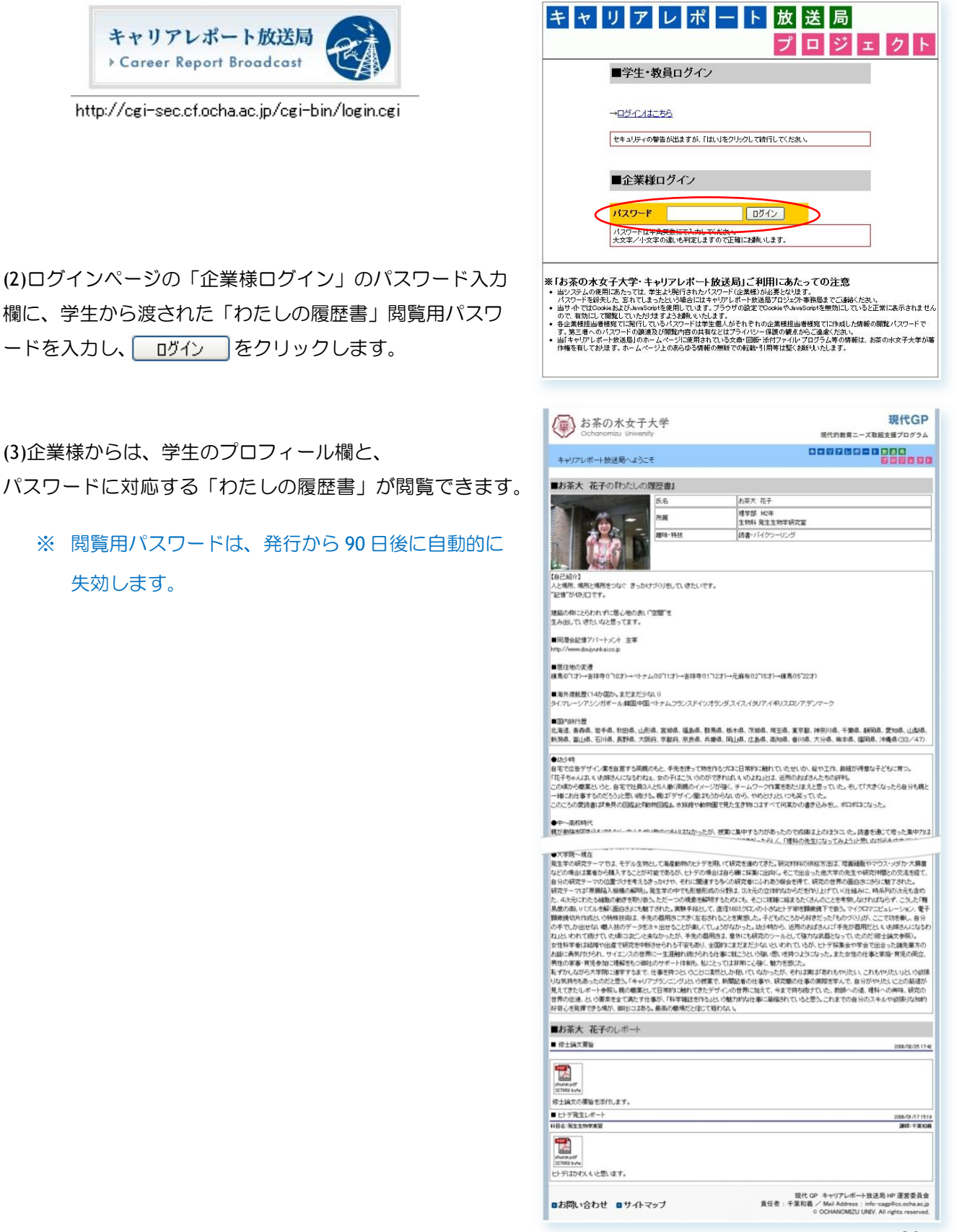

キャリアレポート放送局システム ~使い方の手引き~

● 発行日: 2008年4月 初版発行 2009 年 4 月 改訂版 ver2.0 発行 2009 年 6 月 改訂版 ver3.0 発行

● 発行者:お茶の水女子大学「現代的教育ニーズ取組プログラム(現代 GP)」 キャリアレポート放送局プロジェクト <http://sec.cf.ocha.ac.jp/cagp/> 〒112-8610 東京都文京区大塚 2-1-1 お茶の水女子大学理学部1号館 506 号 Tel/Fax:(03)5978-5370

E-mail: [info-cagp@cc.ocha.ac.jp](mailto:info-cagp@cc.ocha.ac.jp)

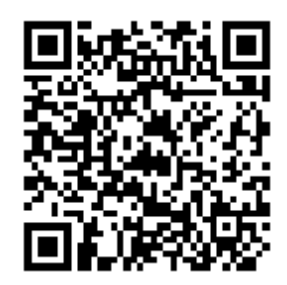

● システム制作: 六三グラフィックス株式会社 <http://www.mut.co.jp/mg/>

● マニュアルデザイン・印刷:エンゼル企画